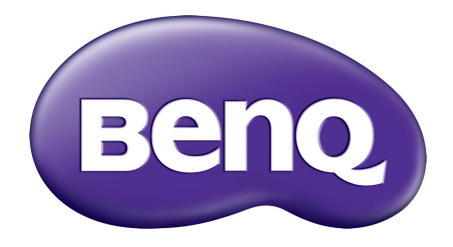

# **LCD** モニタ ユーザー ガイド

**BL2201PT / BL2201PU BL2400PT / BL2400PU**

# <span id="page-1-0"></span>著作権

Copyright © 2014 by BenQ Corporation. All rights reserved. 本書のいかなる部分も、 BenQ Corporation の事前の書面による同意なく、電子的、機械的、磁気的、光学的、化学的、 手動その他の手段を問わず、複製、転載、改変、検索システムへの保存、他言語またはコン ピュータ言語への翻訳を行うことはできません。

# <span id="page-1-1"></span>免責

BenQ Corporation は、明示的または暗示的を問わず、本書の内容に関して、特に保証、商業的 可能性、特定目的への適合性に関しては、いかなる表明または保証もいたしません。また、 BenQ Corporation は、お客様に改訂または修正の通知を行う義務を負うことなく、本書を改訂 したり、本書の内容を随時修正する権利を有します。

# モニタが最高の性能で動作するよう、また、モニタをできる だけ長くお使いいただくために、以下の安全上の注意点に 従ってください。

### 電源についての安全対策

- AC プラグは、AC 電源から取り外すことができます。
- 電源コードは、プラグ着脱可能な装置では電源停止デバイスとして機能します。電源コンセント は、本装置の近くに設置され、すぐに利用できる状態になっている必要があります。
- 本製品は、ラベルのマークに示されている電源のタイプで動作させる必要があります。利用可 能な電源のタイプが不明の場合は、取扱店または地域の電気会社にお問い合わせください。
- 必ず H03VV-F または H05VV-F、2G または 3G、0.75mm<sup>2</sup> 相当またはそれ以上の専用電源コード をご使用ください。

# お手入れと清掃

- お手入れ・清掃を行う前に、必ず壁のコンセントからモニタの電源コードをはずしてください。 LCD モニタの表面を、けば立ちのない非研磨性の布でふきます。液体、エアゾール、ガラス クリーナは使用しないでください。
- キャビネット背面または上面のスロットと開口部は換気用のものです。これらの部分をふさい だり、覆ったりしないようにしてください。モニタは、ラジエータまたは熱源の近くや上部に 置かないでください。また、適切な換気が提供されている場所に設置してください。
- 本製品内に異物を押し込んだり、液体をこぼしたりしないようにしてください。

# 保守

本製品の保守をご自身で行わないでください。カバーを開けたり取り外したりすると、高電圧 部分やその他の危険な部分に触れるおそれがあります。上記の誤用、または落下や取り扱いミス などその他の事故については、認定サービス担当者に連絡を取り、保守を依頼してください。

# **BenQ ecoFACTS**

BenQ has been dedicated to the design and development of greener product as part of its aspiration to realize the ideal of the "Bringing Enjoyment 'N Quality to Life" corporate vision with the ultimate goal to achieve a low-carbon society. Besides meeting international regulatory requirement and standards pertaining to environmental management, BenQ has spared no efforts in pushing our initiatives further to incorporate life cycle design in the aspects of material selection, manufacturing, packaging, transportation, using and disposal of the products. BenQ ecoFACTS label lists key eco-friendly design highlights of each product, hoping to ensure that consumers make informed green choices at purchase. Check out BenQ's CSR Website at <http://csr.BenQ.com/> for more details on BenQ's environmental commitments and achievements.

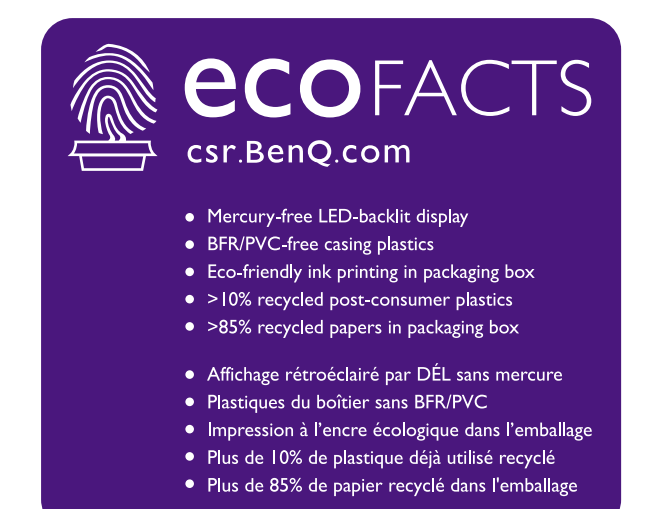

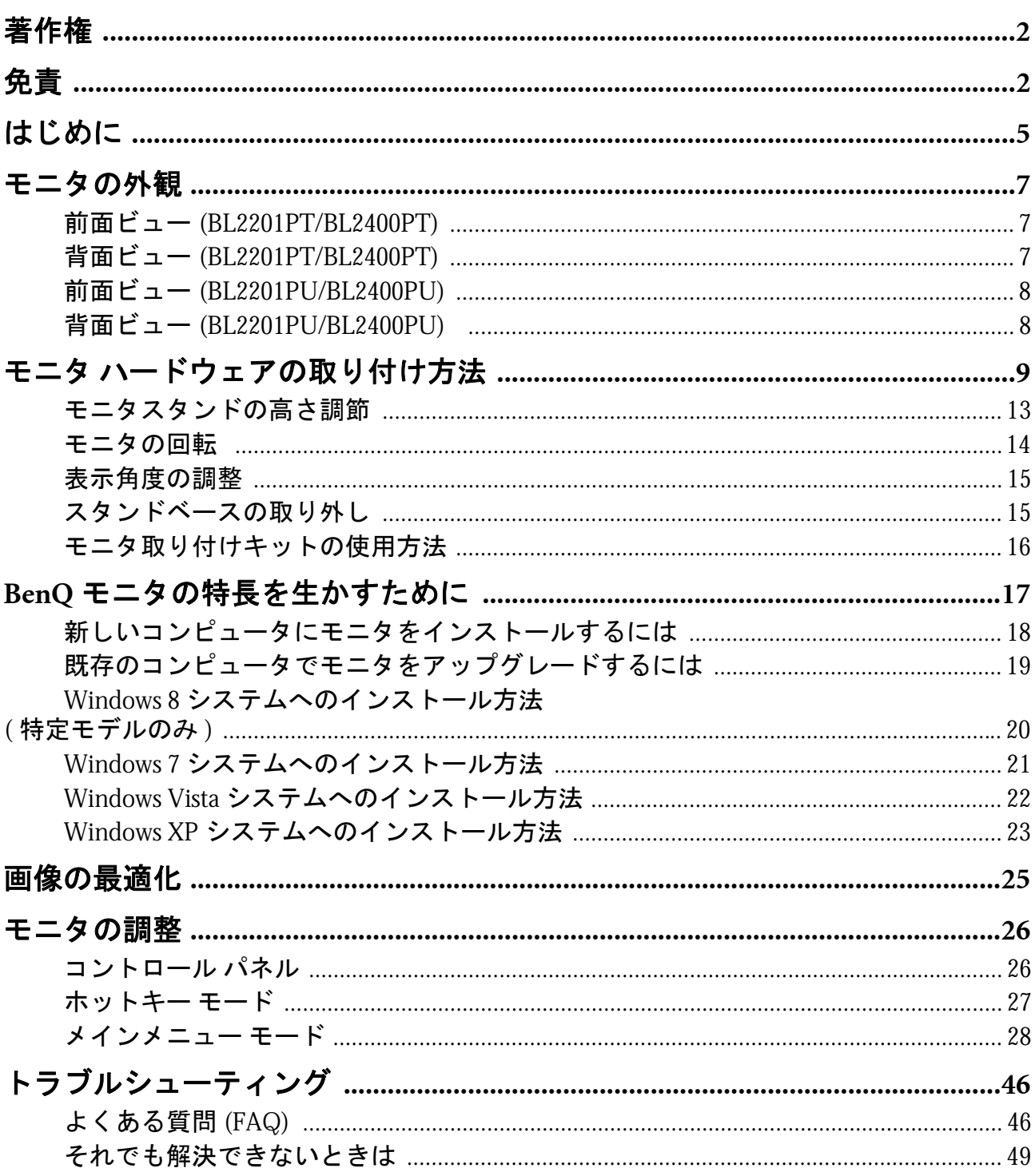

# <span id="page-4-0"></span>**1.** はじめに

以下のものが揃っていることを確認してください。万一、不足しているものや破損し ているものがあった場合には、製品をお買い上げいただいた販売店まで直ちにご連絡 ください。

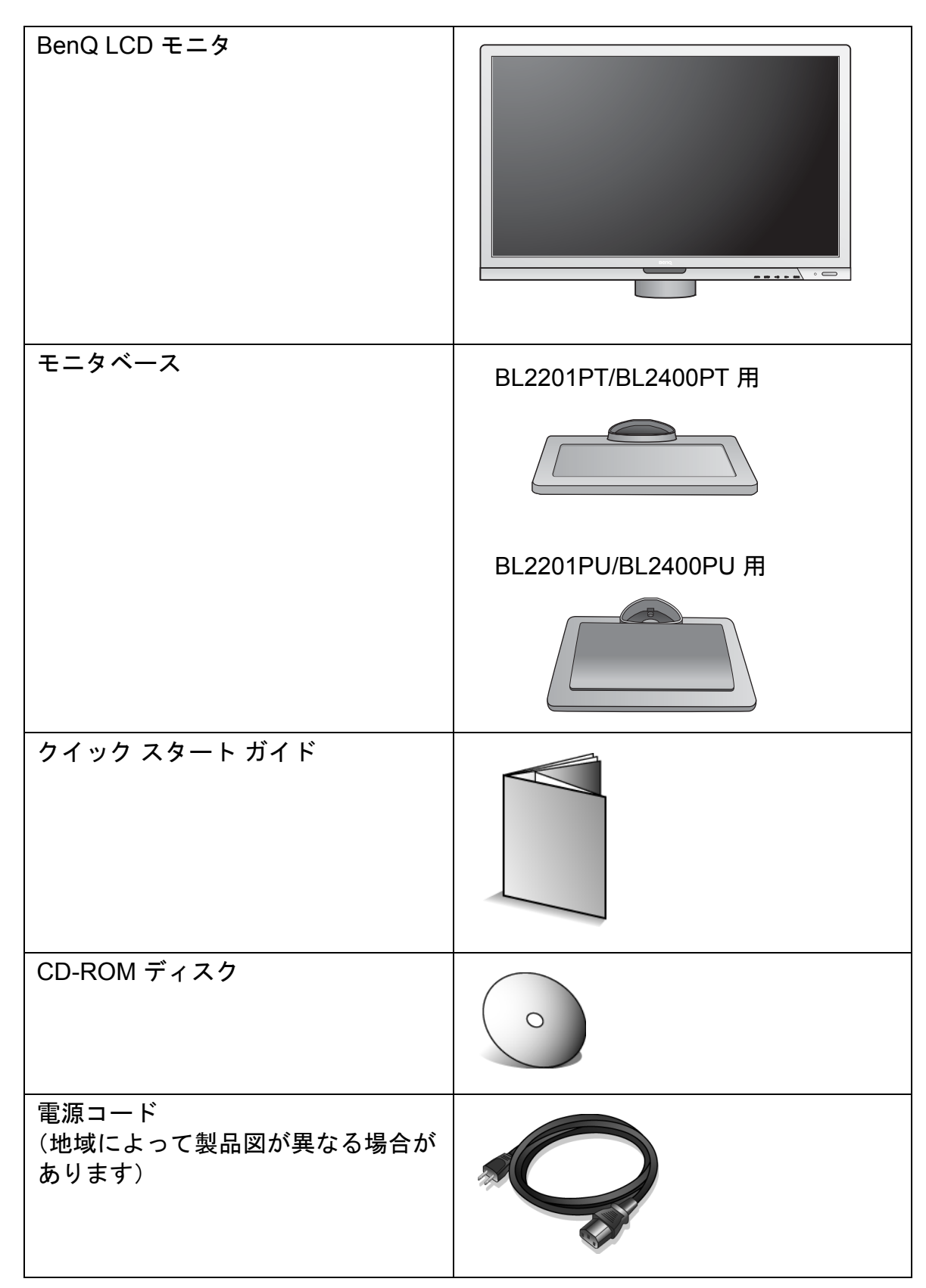

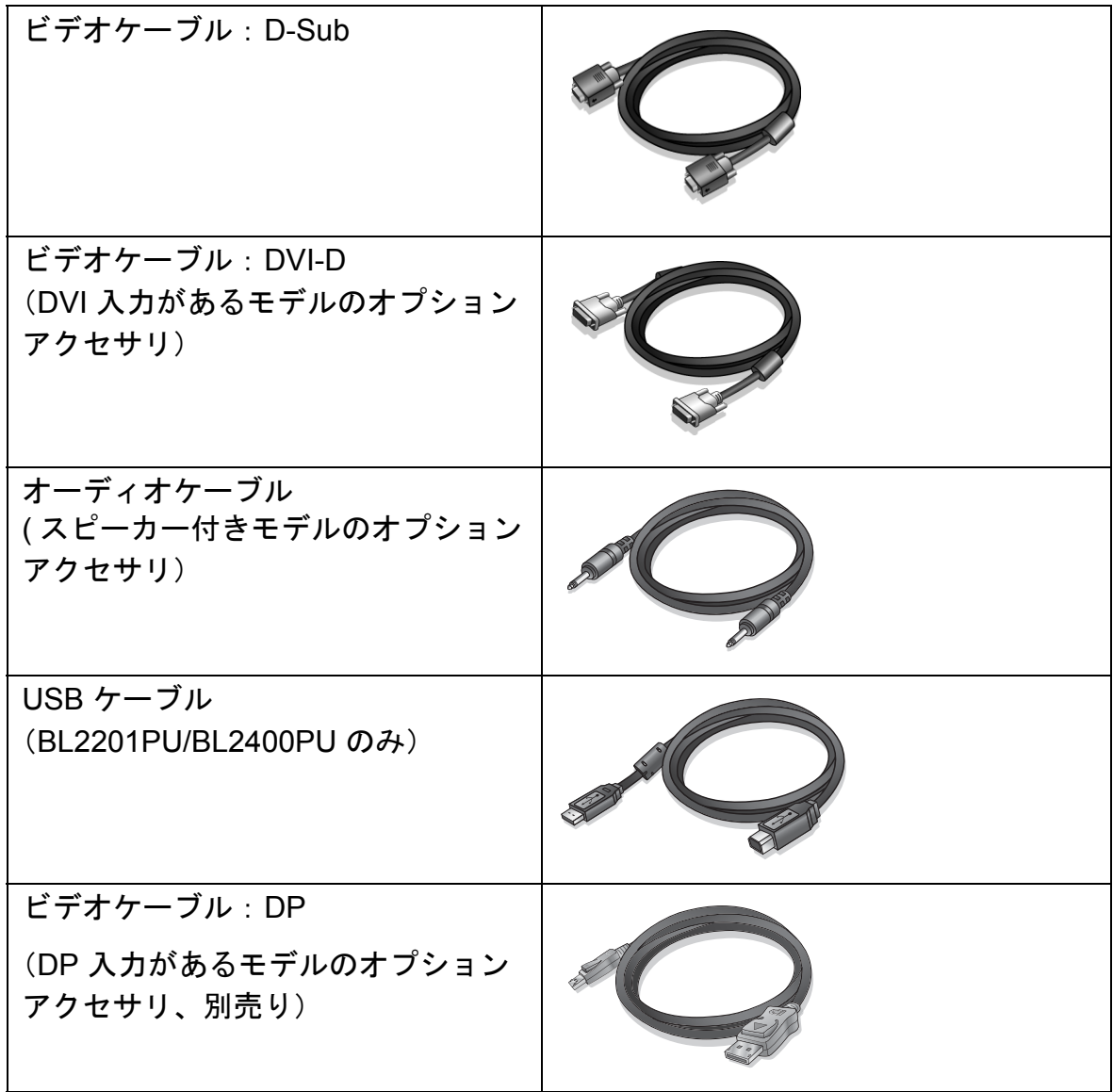

モニタの梱包材料は、将来搬送する必要があるときのために捨てずに保管しておいてください。 専用の発泡スチロールは、移動中にモニタを保護するのに適しています。

# <span id="page-6-0"></span>**2.** モニタの外観

# <span id="page-6-1"></span>前面ビュー (BL2201PT/BL2400PT)

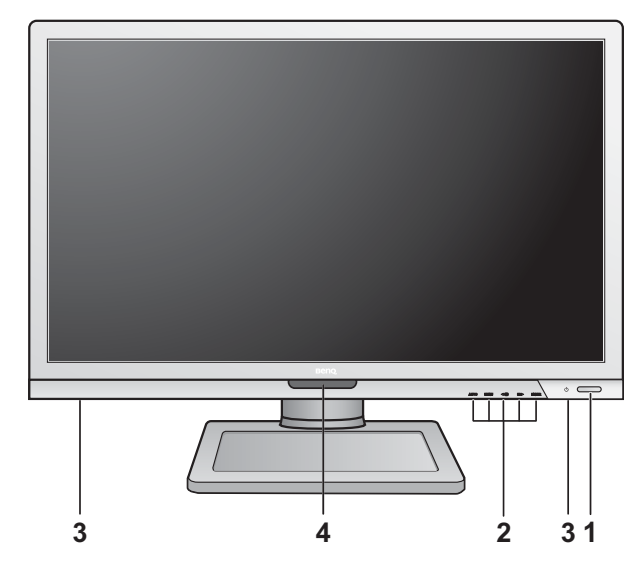

- 1. 電源ボタン
- 2. コントロールボタン
- 3. スピーカー
- 4. ライトセンサー /ECO センサー

<span id="page-6-2"></span>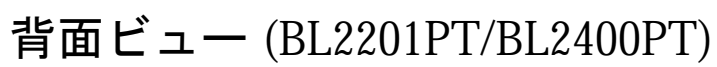

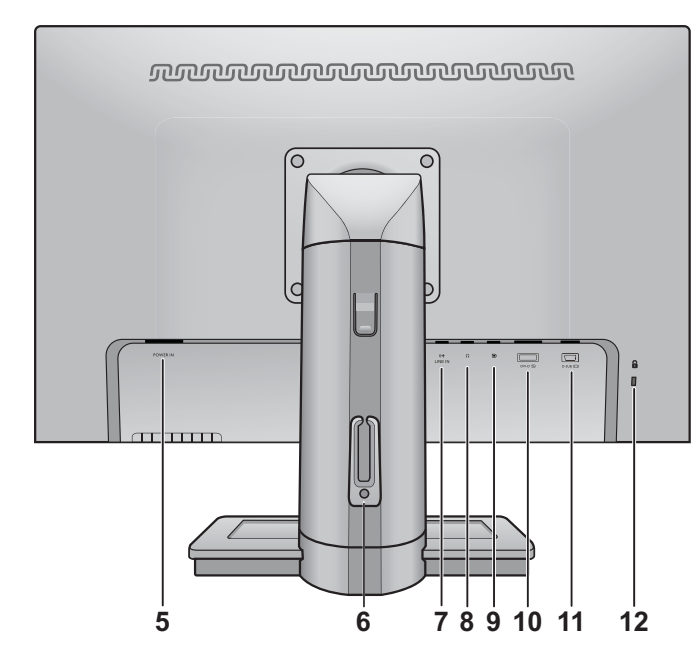

- 5. AC 電源入力ジャック
- 6. ケーブルクリップ
- 7. 入力
- 8. ヘッドフォンジャック
- 9. DisplayPort ソケット
- 10.DVI-D ソケット
- 11.D-Sub ソケット
- 12.ロックスイッチ

# <span id="page-7-0"></span>前面ビュー (BL2201PU/BL2400PU)

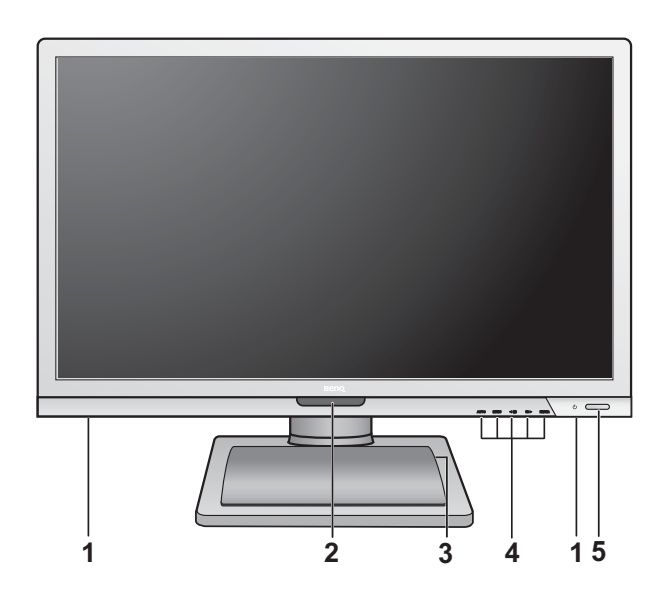

- 1. スピーカー
- 2. ライトセンサー /ECO センサー
- 3. USB ポート x 4 ( ダウンストリーム: USB デバイスに接続 )
- 4. コントロールボタン
- 5. 電源ボタン

# <span id="page-7-1"></span>背面ビュー (BL2201PU/BL2400PU)

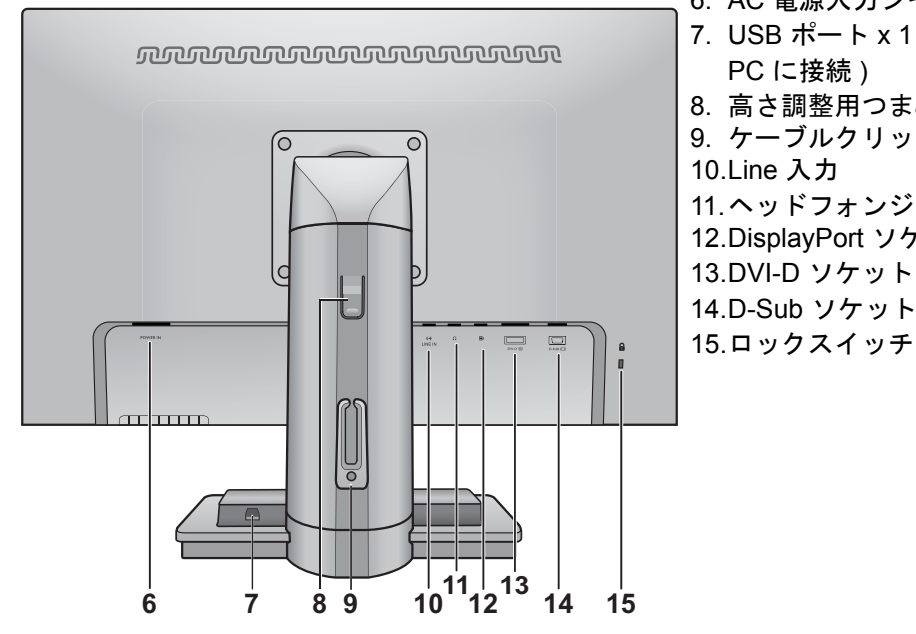

- 上記の例はモデルにより異なります。
	- 地域によって製品図が異なる場合があります。
- 6. AC 電源入力ジャック
- 7. USB ポート x 1 ( アップストリーム: PC に接続 )
- 8. 高さ調整用つまみ
- 9. ケーブルクリップ
- 
- 11.ヘッドフォンジャック
- 12.DisplayPort ソケット
- 13.DVI-D ソケット
- 14.D-Sub ソケット
- 

# <span id="page-8-0"></span>**3.** モニタ ハードウェアの取り付け方法

モニタベースの取り付けや取り外しを行う場合には、平らで物や突起物がない安定した場所の上で行っ て下さい。モニタが転倒・落下して怪我や故障の原因となります。またモニタベースの取り付けや取り 外しを行う際には、必ずモニタの電源プラグをコンセントから抜いて行ってください。感電や故障の原 因となります。

### **1.** モニタベースを設置します。

物や突起物がない平らで安定した場所に、モニタの 画面が傷つかないようにクッションとして柔らかい 布などを敷き、モニタの画面を下向きにしておきま す。物や突起物などがございますと傷や破損の原因 となります。

モニタをしっかりと持ち、モニタのスタンド アームを上に引き上げてください。

スタンドベースのソケットとスタンドアームの 端の向きを合わせて、カチッという音がして ロックされるまで押し込んでください。

ゆっくりと引き上げてみて、しっかりと設置さ れたことを確認します。

ゆっくりとモニタを持ち上げて、机の上に正面 を向くように設置します。

スタンドを最高の高さになるまで伸ばします。 次に図に示すとおり、モニタを左回りに 90 度回 転させます。

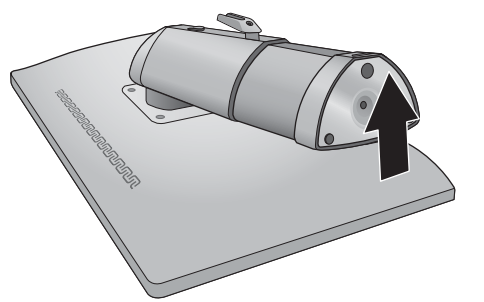

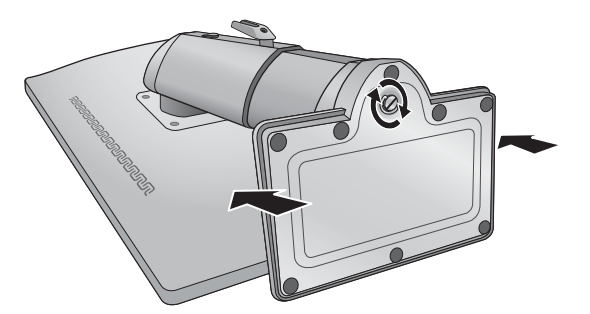

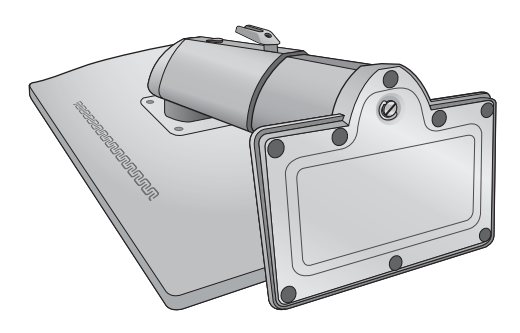

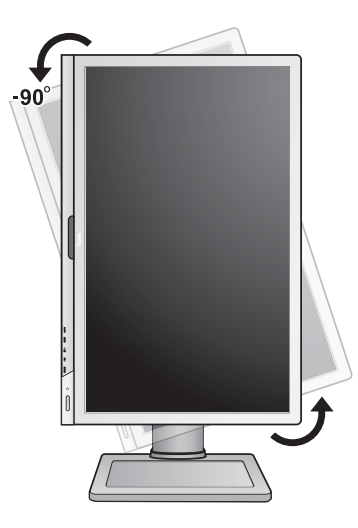

 $\overleftarrow{\mathbb{Q}}$  照明の反射を最小限に留めるために、モニタの位置 とスクリーンの角度を調整してください。

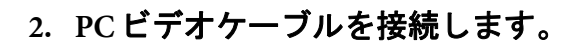

同一 PC に DVI-D ケーブルと D-Sub ケーブルを同時 に使用しないでください。これらのケーブルは、2 台 の異なる PC と適切なビデオシステムがある場合のみ 同時に使用することができます。

#### D-Sub ケーブルの接続

D-Sub ケーブルのフェライトフィルタが付いてい ない方のプラグをモニタのビデオソケットに接 続します。フェライトフィルタが付いている方の プラグをコンピュータのビデオソケットに接続 します。

使用中にプラグが外れないように、すべてのネ ジをしっかり締めてください。

#### DVI-D ケーブルの接続

DVI-D ケーブルのフェライトフィルタが付いて いない方のプラグをモニタのビデオソケットに 接続します。フェライトフィルタが付いている方 のプラグをコンピュータのビデオソケットに接 続します。

使用中にプラグが外れないように、すべてのネ ジをしっかり締めてください。

あるいは

 $\boxed{\square}$  $\blacksquare$ 同 三

または

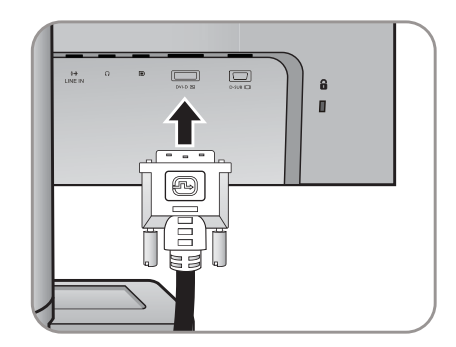

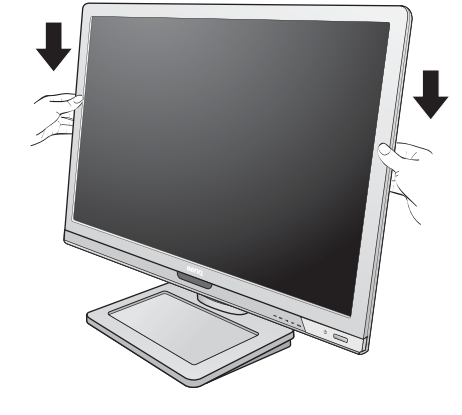

**-5<sup>O</sup> ~ +20<sup>O</sup>**

DP ケーブルのフェライトフィルタが付いていな い方のプラグをモニタのビデオソケットに接続 します。フェライトフィルタが付いている方のプ ラグをコンピュータのビデオソケットに接続し ます。

- 、)<br>│ ソースビデオとデジタル LCD モニタやプロジェクタ を直接接続する場合は、DVI-D フォーマットを使用し ます。デジタルビデオ信号は、アナログ信号よりも優 れた品質を実現します。
- □ 製品に同梱されているビデオケーブルと右図に示す ソケットは、お住まい地域で販売される製品によっ て異なる場合があります。

オーディオケーブルでモニタ背面のソケット ( 入力 ) とコンピュータのオーディオ出力を接続

 **3.** オーディオケーブルを接続します。

します。

または

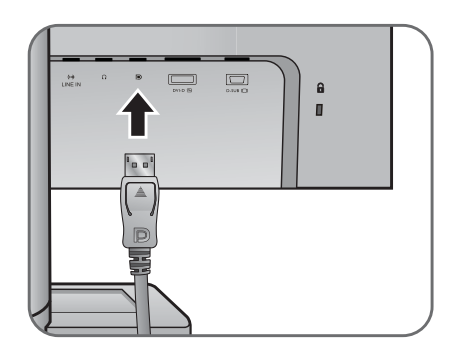

 $\Box$  $\Box$ å

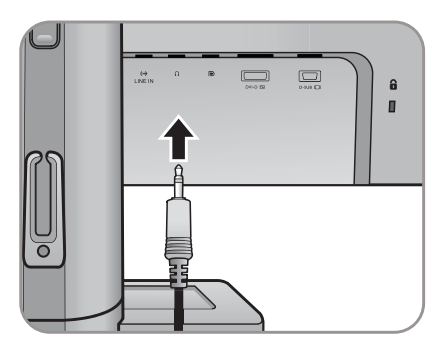

モニタの入力ジャックの横にある、ヘッドフォ ン ジャックにはヘッドフォンを接続することが できます。

#### **4. USB** デバイスを接続します **(BL2201PU/BL2400PU** のみ**)**。

I. USB ケーブルで PC とモニタを接続します

( モニタ背面にあるアップストリーム USB ポート を使用 )。このアップストリーム USB ポートは、 PC とモニタに接続されている USB デバイスの間 でデータを通信します。

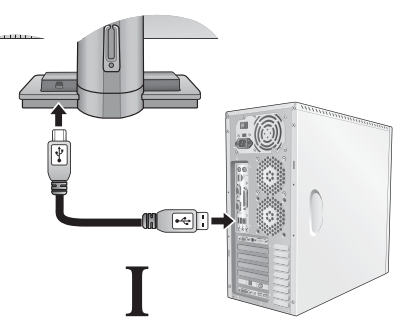

II. モニタの別の USB ポート ( ダウンストリーム ) を使って、USB デバイスを接続します。これらの ダウンストリーム USB ポートは、USB デバイス とアップストリームポートの間でデータを通信 します。

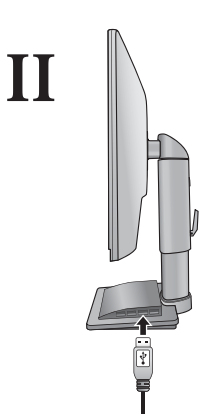

### **5.** モニタに電源ケーブルを接続します。

モニタの背面の「POWER IN」と記載されたソ ケットに電源コードをつなぎます。この時点で は、まだコンセントにプラグを差し込まないで ください。

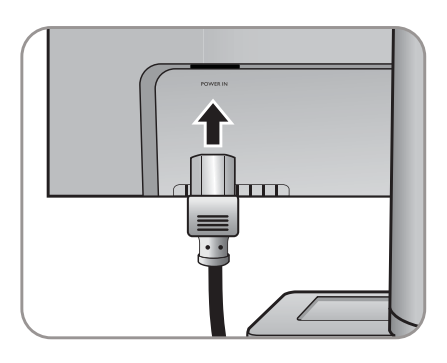

 **6.** ケーブルをブラケットに通します。

- **7.** 電源に接続し、電源をオンにします。 電源コードをコンセントに差し込んで、電源を 入れます。
- $\overline{\mathbb{CP}}$  地域によって製品図が異なる場合があります。

モニタの右側にある電源ボタンを押して、モニ タをオンにします。

コンピュータの電源も入れて、**17** [ページの](#page-16-0) 「**BenQ** [モニタの特長を生かすために」](#page-16-0)の手順に したがって、モニタソフトをインストールして ください。

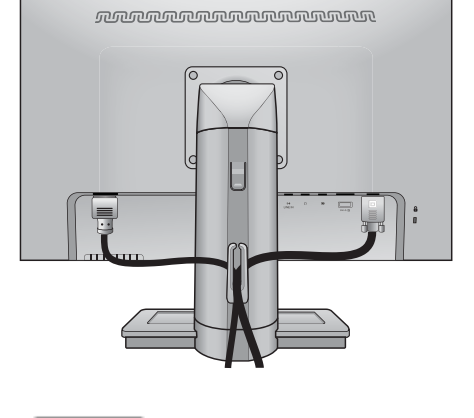

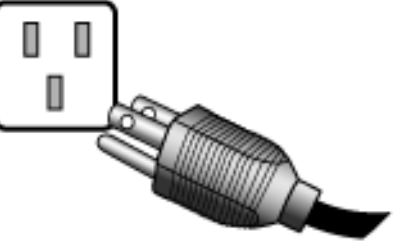

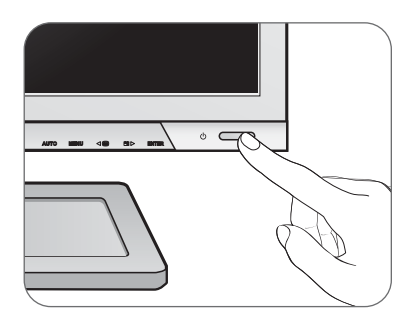

<span id="page-12-0"></span>モニタスタンドの高さを下げるには、モニタの左 右を持ちながらスタンドを引き下げます。

モニタスタンドの底付近に手を置くと、スタンドが下 がったときに危険です。この作業を行う場合は、お子様 をモニタに近付けないでください。

モニタを最高の高さまで引き上げるには、モニタ の底を持ちながら、同時にスタンドの高さ調節用 つまみの窪み部分を押します。次にスタンド とモニタを上に向けて引っ張ります。

高さ調整用つまみを押せない場合は、右の図に示すよう にモニタの上部を押してからつまみを押してみてくだ さい。

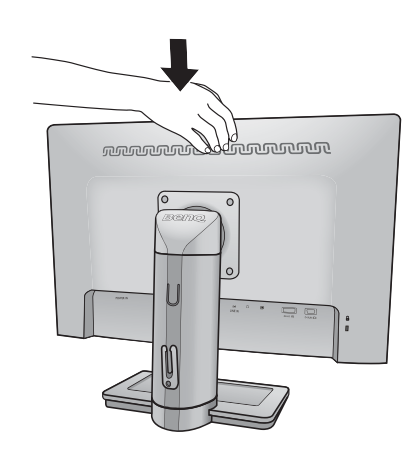

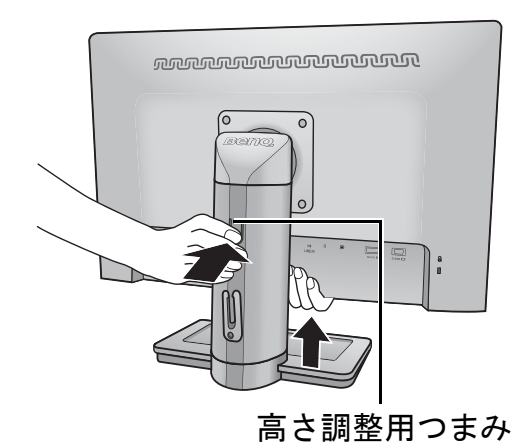

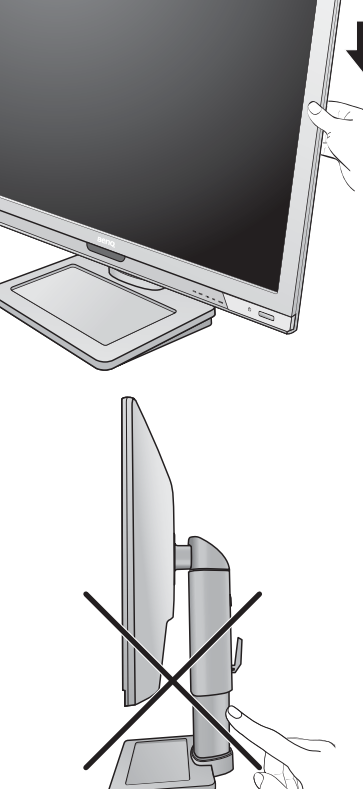

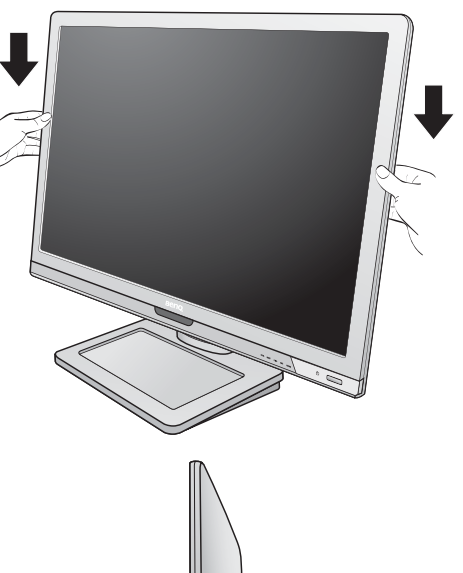

<span id="page-13-0"></span>モニタの回転

 **1.** ディスプレイを回転させます。

モニタを縦方向に回転させるには、まずディスプレ イを 90 度回転させる必要があります。

その後、コンピューターに搭載されているグラ フィックアクセラレーションの機能を使用し、ディ スプレイ本体の回転にあわせて画面表示を設定くだ さい。

- グラフィックアクセラレーションの詳細な設定方法につ きましては、ご使用の PC メーカー又はビデオカード メーカーのサポートセンターへお問い合わせください。
- **2.** モニタを最高の高さまで引き伸ばし、傾斜させ ます。

ディスプレイをゆっくりと持ち上げて、スタンドを 最高の高さまで引き伸ばします。次にモニタを傾け ます。

- (ご モニタを横置きモードから縦置きモードに回転できるよ うに、スタンドが縦方向に伸びるはずです。
- **3.** 図に示す通り、モニタを右回りに**90** 度回転さ せます。
- 回転させるときに LCD ディスプレイの角がモニタベース に当たらないように、まずモニタを最高の高さまで引き 上げてください。 モニタの周囲はケーブルを接続するのに十分なスペース を保ち、周囲には物を置かないでください。モニタを回 転させた後は、ケーブル クリップを使ってケーブルを整 理する必要があるかもしれません。
- **4.** モニタを適切な角度に調整します。

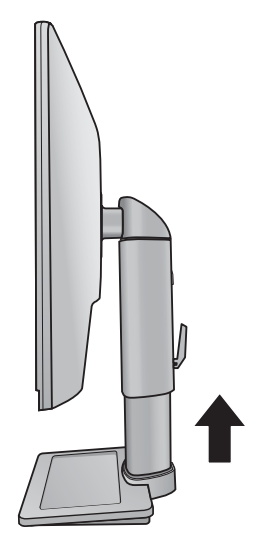

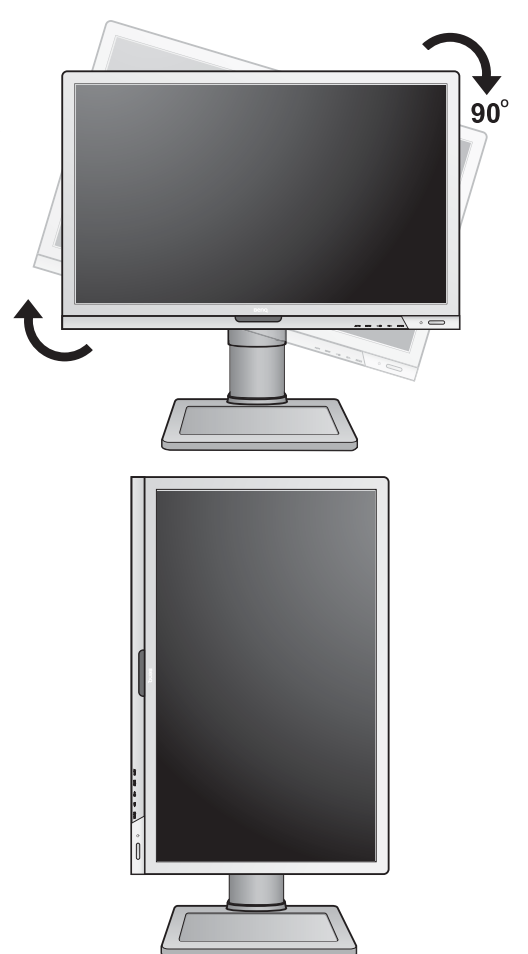

### <span id="page-14-0"></span>表示角度の調整

モニタの位置は、角度 -5°から +20° まで、左右に計90° 、高さ130 mmの範囲で調整す ることができます。

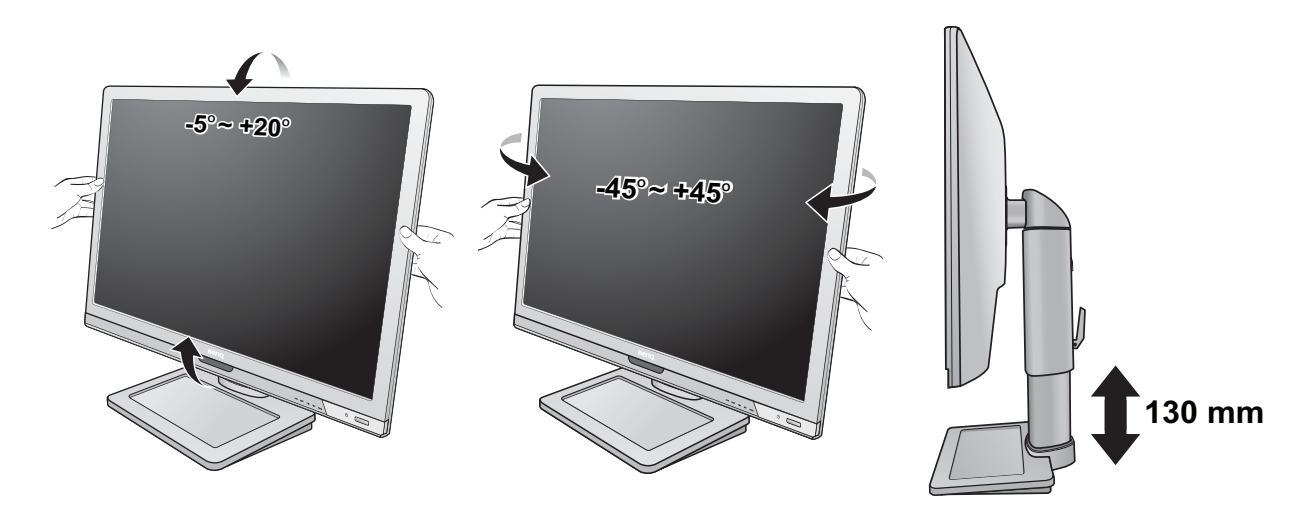

## <span id="page-14-1"></span>スタンドベースの取り外し

#### **1.** モニタと作業場所の準備。

電源ケーブルを外す前にモニタの電源を切ります。 モニタ信号ケーブルを外す前に、コンピュータの電 源も切ります。

ベースを取り外す際モニタとスクリーンにキズがつ かないように、机の上の物を一旦別の場所に移しま す。次にクッションとしてタオルなどの柔らかい物 の上にスクリーンを下向きに置きます。

モニタが破損しないように注意してください。スクリー ン面をホッチキスやマウスなどの異物にぶつけると、ガ ラスが割れたり、LCD サブストレートが破損したりしま す。このような事故については保証が適用されません。 モニタを机の上で滑らせると、モニタの周りやコント ロールにキズがついたり、破損したりします。

#### **2.** 図に示すとおり、モニタベースの底面にある 蝶ネジを外し、モニタベースを外します。

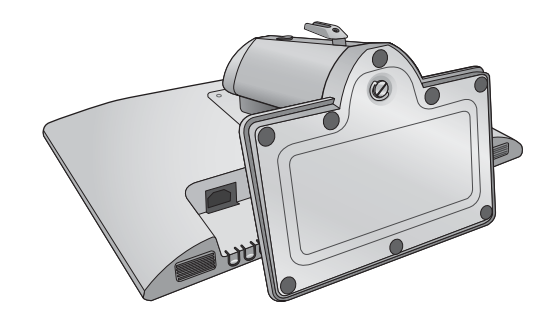

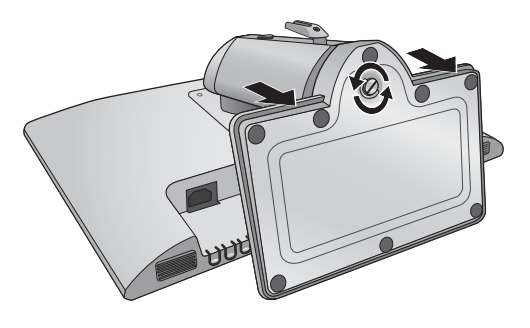

### <span id="page-15-0"></span>モニタ取り付けキットの使用方法

LCDモニタの背面には100 mm のパターンを持つVESA 規格のマウントがあります。 これを使ってモニタを壁に設置することができます。モニタ取り付けキットの取り付 けを始める前に、以下の注意事項をお読みください。

注意事項:

- モニタおよびモニタ取り付けキットは、平らな壁面に取り付けてください。
- 壁の材質がしっかりしていて、モニタの重量に耐えられることを確認してくだ さい。
- ケーブルをLCDモニタから外すときには、まずモニタのスイッチと電源を切ってく ださい。
- **1.** モニタのベースを外します。

スクリーンを下向きにして、ショック防止用の素材 を置いた平面な場所に寝かせてください。**15** [ページ](#page-14-1) [の「スタンドベースの取り外し」に](#page-14-1)示す図を参考 に、モニタベースを外します。

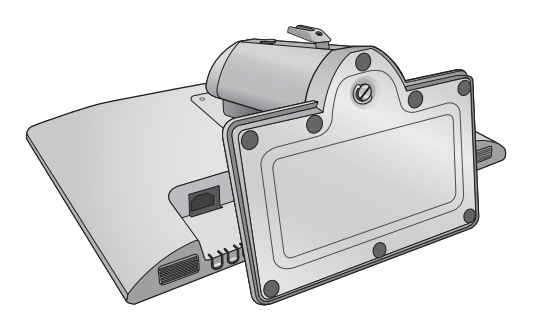

 **2.** モニタスタンドを外します。

プラスドライバを使って、モニタスタンドをモニタ に固定しているネジを緩めてください。ヘッドが磁 石になっているドライバを使用すると、ネジを紛失 するのを防止することができます。

モニタスタンドを後ろへ引っ張ります。

- (了 将来モニタスタンドを使用する可能性がある場合は、 モニタベース、スタンド、ネジは保管しておいてくだ さい。
- **3.** 購入された壁設置用ブラケットの説明書をお読 みになり、モニタを正しく設置してください。

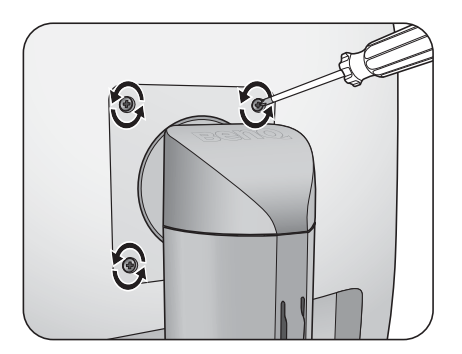

# <span id="page-16-0"></span>**4. BenQ**モニタの特長を生かすために

BenQカラー LCDフラットスクリーンモニタの利点を最大限に生かすには、BenQ LCD Monitor CD-ROMに格納されているBenQ LCD Monitorドライバをインストールする必 要があります。

BenQ LCDモニタを接続、インストールする状況に応じて、 BenQ LCD Monitorドライバ をインストールする手順が変わります。これらの状況とは、使用するMicrosoft Windows のバージョン、モニタを接続し、ドライバをインストールするコンピュータが新しい ものであるかどうか(既存のモニタドライバが存在しないかどうか)、または既存のド ライバを新しいモニタ用にアップグレードするのかどうか(既存のモニタドライバが存 在する)などを指します。

いずれの場合にしても、次回コンピュータの電源を入れるとき(コンピュータにモニ タを接続した後)、Windowsは自動的に新しい(または異なる)ハードウェアを識別し、 新しいハードウェアが検出され、新しいハードウェアの検出ウィザードが起動します。

モニタモデルを選択するように要求されるところまで、ウィザードの指示にしたがっ てください。このとき、ディスク使用ボタンをクリックしてBenQ LCD Monitor CD-ROMを挿入し、適切なモニタモデルを選択します。自動インストール (新しいモニ タ) またはアップグレード (既存のモニタ) についての詳細と、詳しい手順は、次を参 照してください。

• **18** [ページの「新しいコンピュータにモニタをインストールするには」](#page-17-0)。

#### • **19** [ページの「既存のコンピュータでモニタをアップグレードするには」](#page-18-0)。

- ログインするためにユーザー名とパスワードの入力が必要な Windows コンピュータにモニタドラ イバをインストールするには、管理者の権限でログオンするか、管理者グループのメンバーとし てログオンしてください。また、セキュリティ設定が施されたネットワークにコンピュータを接続 している場合は、ネットワークポリシーによりコンピュータにドライバをインストールできない 場合があります。
	- 購入された製品のモデル名は、モニタの背面の仕様ラベルに記載されています。

### <span id="page-17-0"></span>新しいコンピュータにモニタをインストールするには

ここでは、まだモニタドライバが何もインストールされていない新しいコンピュータ でBenQ LCDモニタドライバを選択し、インストールする手順を説明します。この手順 は未使用のコンピュータで、BenQ LCDモニタが初めて接続するモニタである場合にの みしたがってください。

- すでに他のモニタを接続したことがある、使用済みのコンピュータに BenQ LCD モニタを接続する場合 は(すでにモニタドライバがインストールされている場合)この手順にしたがうことはできません。「既 存のコンピュータでモニタをアップグレードするには」の説明にしたがってください。
	- 1. セクション**9** ページの「モニタ [ハードウェアの取り付け方法」](#page-8-0)の手順にしたがって ください。

Windows が起動すると、新しいモニタが自動的に検出され、新しいハードウェアの検出 ウィザードが起動します。ハードウェアドライバのインストールオプションが表示される まで、画面の指示にしたがってください。

- 2. BenQ LCD Monitor CD-ROMをコンピュータのCDドライブに挿入します。
- 3. デバイスに最適なドライバを検索するオプションをチェックし、次へをクリックし ます。
- 4. CD-ROM drives オプションをチェックし(その他のオプションはチェックしない)、 次へをクリックします。
- 5. ウィザードが正しいモニタ名を選択したことを確認し、その後で次へをクリックし ます。
- 6. 完了をクリックします。
- 7. コンピュータを再起動します。
- 購入されたモデルに適合するドライバについては、次の表を参照してください。

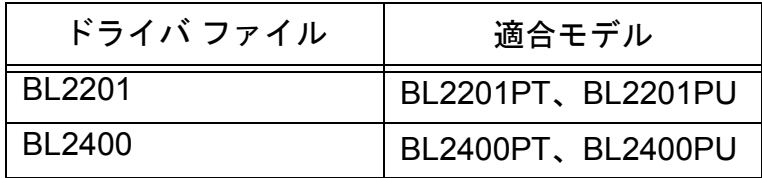

# <span id="page-18-0"></span>既存のコンピュータでモニタをアップグレードするには

ここでは、Microsoft Windowsコンピュータ上で既存のモニタドライバを手動で更新す る方法を説明します。現時点では、Windows 8、Windows 7、Windows Vista、Windows XP などのオペレーティングシステム (OS) と互換性があることが確認されています。

このモデルの BenQ LCD モニタドライバは他のバージョンの Windows とも問題なく作動するはずです が、本書作成段階において他のバージョンの Windows でこれらのドライバのテストが完了しておらず、 正常な作動を保証することはできません。

モニタドライバをインストールするには、BenQ LCD Monitor CD-ROMから使用するモ ニタモデル用の適切な情報ファイル(.inf)を選択し、Windowsに相当するドライバをCD からインストールさせる必要があります。必要な作業は自動的に行われます。Windows には自動的に作業を行い、ファイル選択とインストール手順をガイドしてくれるデバ イスドライバのアップグレード ウィザードが用意されています。

詳細は、下記を参照してください。

- **20** ページの「**Windows 8** [システムへのインストール方法](#page-19-0) **(**特定モデルのみ**)**」。
- **21** ページの「**Windows 7** [システムへのインストール方法」](#page-20-0)。
- **22** ページの「**Windows Vista** [システムへのインストール方法」。](#page-21-0)
- **23** ページの「**Windows XP**[システムへのインストール方法」。](#page-22-0)

<span id="page-19-0"></span>Windows 8 システムへのインストール方法 (特定モデルのみ)

1. 画面のプロパティを開きます。

カーソルをスクリーンの右下に動かすか、キーボードの **[Windows** + **C]** ボタンを押すと **Charm (** チャーム **)** バーが開きます。設定 → コントロールパネル → デバイスとプリンタを 選択し、メニューからモニタの名前を右クリックします。 または、デスクトップを右クリックし、個人設定 → ディスプレイ → デバイスとプリンタ を選択し、メニューからモニタの名前を右クリックします。

- 2. メニューからプロパティを選択します。
- 3. ハードウェアタブをクリックします。
- 4. 汎用**PnP**モニタをクリックした後で、プロパティボタンをクリックします。
- 5. ドライバタブをクリックし、ドライバの更新ボタンをクリックします。
- 6. コンピュータの CD ドライブに BenQ LCD Monitor CD-ROM を挿入します。
- 7. ドライバ ソフトウェアの更新ウィンドウでコンピュータからドライバ ソフトウェ アを探すオプションを選択します。
- 8. 参照をクリックし、次のディレクトリを参照してください:d:\BenQ\_LCD\Driver\ (d にはCD-ROMドライブに割り当てられた文字が表示されます)。
- CD ドライブのドライブ名は、お使いになるシステムによって上の例とは異なる場合があります。 D:、 E:、 F: かもしれませんし、それ以外の文字かもしれません。
	- 9. 表示されるドライバリストから正しいモニタ名(フォルダ)を選択し、次へをク リックします。

コンピュータに適切なドライバファイルがコピーされ、インストールされます。

10. 閉じるをクリックしてください。

ドライバのアップデートが完了すると、コンピュータを再起動するよう要求される場合が あります。

### <span id="page-20-0"></span>Windows 7 システムへのインストール方法

1. 画面のプロパティを開きます。

スタート→ コントロールパネル → ハードウェアとサウンド → デバイスとプリンタを選択 し、メニューからモニタの名前をダブルクリックします。 または、デスクトップをクリックし、個人設定→ ディスプレイ → デバイスとプリンタを選 択し、メニューからモニタの名前をダブルクリックします。

- 2. メニューからプロパティを選択します。
- 3. ハードウェアタブをクリックします。
- 4. 汎用**PnP**モニタをクリックした後で、プロパティボタンをクリックします。 次に設定変更ボタンをクリックします。
- 5. ドライバタブをクリックし、次にドライバの更新ボタンをクリックします。
- 6. コンピュータのCDドライブにBenQ LCD Monitor CD-ROMを挿入します。
- 7. ドライバーソフトウェアの更新ウィンドウでコンピューターを参照してドライバー ソフトウェアを検索しますを選択します。
- 8. 参照をクリックし、次のディレクトリを参照してください: d:\BenQ LCD\Driver\ (dにはCD-ROMドライブに割り当てられた文字が表示されます)。
- CD ドライブのドライブ名は、お使いになるシステムによって上の例とは異なる場合があります。 D:、 E:、 F: かもしれませんし、それ以外の文字かもしれません。
	- 9. 表示されるドライバリストから正しいモニタ名(フォルダ)を選択し、次へをク リックします。

すると適切なモニタドライバファイルがコンピュータにコピーされ、インストールされ ます。

10. 閉じるをクリックしてください。

ドライバのアップデートが完了すると、コンピュータを再起動するよう要求される場合が あります。

<span id="page-21-0"></span>Windows Vista システムへのインストール方法

- 1. 画面の設定を開きます。 デスクトップを右クリックして、ポップアップメニューからカスタマイズを選択します。 表示とサウンドをカスタマイズウィンドウから画面の設定を選択します。 すると画面の設定ウィンドウが開きます。
- 2. 詳細設定ボタンをクリックします。 すると一般 **PnP** モニタのプロパティウィンドウが開きます。
- 3. モニタタブをクリックし、次にプロパティボタンをクリックします。
- 4. ユーザーアカウント コントロールウィンドウで続行をクリックします。
- 5. ドライバタブをクリックし、次にドライバの更新ボタンをクリックします。
- 6. コンピュータの CD ドライブに BenQ LCD Monitor CD-ROM を挿入します。
- 7. ドライバ ソフトウェアの更新ウィンドウで コンピュータからドライバ ソフトウェ アを探すオプションを選択します。
- 8. 参照をクリックし、次のディレクトリを参照してください: d:\BenQ\_LCD\Driver\ (d にはCD-ROMドライブに割り当てられた文字が表示されます)。
- CD ドライブのドライブ名は、お使いになるシステムによって上の例とは異なる場合があります。 D:、 E:、 F: かもしれませんし、それ以外の文字かもしれません。
	- 9. 表示されるドライバリストから正しいモニタ名(フォルダ)を選択し、次へをク リックします。

すると適切なモニタドライバファイルがコンピュータにコピーされ、インストールされ ます。

10. 閉じるをクリックしてください。

ドライバのアップデートが完了すると、コンピュータを再起動するよう要求される場合が あります。

### <span id="page-22-0"></span>Windows XP システムへのインストール方法

1. 画面のプロパティを開きます。

画面のプロパティは、Windows デスクトップから選択するのが一番簡単です。 デスクトップを右クリックし、ポップアップメニューからプロパティを選択します。

また画面のプロパティはコントロールパネルから開くこともできます。

Windows XP バージョンでは、コントロールパネルはメインのスタートメニューから直接選 択できます。

表示されるメニューオプションは、システムで選択した表示タイプによって異なります。

- クラシックビューでは、スタート | コントロール パネル | 画面をクリックします。
- カテゴリービューでは、スタート | コントロール パネル | 表示とテーマ | 画面の解像度 を変更をクリックします。

すると画面のプロパティが開きます。

- 2. 設定タブを選択し、詳細ボタンをクリックします。 すると詳細画面のプロパティが開きます。
- 3. モニタタブをクリックし、リストからプラグアンドプレイ モニタを選択します。 1 台のモニタしかリストされていない場合は、そのモニタがすでに選択されています。
- 4. プロパティボタンをクリックします。

すると画面のプロパティが開きます。

ドライバの製造元が「BenQ」と表示されており、新しいモニタと同じモデル名が表示され ている場合は、正しいドライバがすでにインストールされていますので何もすることはあ りません。これらのプロパティウィンドウを閉じてください。 ただし、製造元が「BenQ」と表示されていない場合、または正しいモデル名が表示されて いない場合は、続けて次の手順にしたがってください。

- 5. ドライバタブをクリックし、ドライバの更新ボタンをクリックします。 するとハードウェアの更新ウィザードが表示されます。ウィザードの手順にしたがってくだ さい。
- 6. コンピュータのCDドライブにこのBenQ LCD Monitor CD-ROMを挿入します。
- 7. リストまたは指定した場所からインストールオプションを選択し、次へをクリック します。
- 8. これらの場所から最適なドライバを検索オプションと、リムーバブルメディアを検 索オプションを選択し、次へをクリックします。

ウィザードがドライバと、ステップ 6 で挿入した BenQ LCD Monitor CD を検出しますので しばらくお待ちください。検出後は、このモニタモデルに合った BenQ ドライバが CD から 検出、選択されています。

9. 表示されるドライバリストから正しいモニタ名を選択し、次へをクリックします。 コンピュータに適切なドライバファイルがコピーされ、インストールされます。

10. 完了をクリックします。

するとウィザードが終了し、画面のプロパティに戻ります。

 11. 閉じますかの後、**OK**をクリックします。 画面のプロパティを閉じます。ドライバのアップデートが完了すると、コンピュータを再起 動するよう要求される場合があります。

# <span id="page-24-0"></span>**5.** 画像の最適化

アナログ入力(D-Sub)から画像を最適化するために最も簡単な方法は、**AUTO** ボタン 機能を使うことです。コントロールパネルで**AUTO** ボタンを押すと、モニタが自動的に 調整されます。

- デジタル(DVI または DP)ケーブルを使ってデジタルビデオ出力をモニタに接続すると、モニタが自動 的に最高画像を表示するため **AUTO** ボタンと自動調整機能は無効になります。
- $\overleftrightarrow{\Omega}'$  AUTO ボタン機能を使用するときには、コンピュータに接続したグラフィックカードがモニタ本来の 解像度に設定されていることを確認してください。

メニューからは、いつでも画面の設定を手動で調整することができます。これを簡単 に行えるように、スクリーンテスト画像ユーティリティが用意されています。スク リーンテスト画像ユーティリティでは、画面の色、グレースケール、ラインのグラ デーションなどを確認することができます。

- 1. CD-ROMからテストプログラムauto.exeを起動してください。変更結果を調べるに は、これが最も良い方法です。 OSのデスクトップなど、他のイメージを使用するこ ともできます。それでも、auto.exeを起動するとテストパターンが表示されますの で、auto.exeを使用されるようお薦めします。
- 2. モニタの**AUTO**ボタンを押してください。
- 3. コントロールパネルで**MENU**を押すと、OSDにアクセスします。
- 4. または キーを押して画像を選択し、**ENTER** キーを押すとメニューに入り ます。
- 5. 縦にノイズが走っている場合(縦のラインがゆらめくカーテン効果に似ています) は か キーを押して、**Pixel Clock**を選択した後**ENTER**キーを押します。 ここでモニタのノイズが消えるまで ◀ か ▶ キーを押します。
- 6. 横にノイズが走っている場合は か キーを押して、**Phase**を選択した後、 **ENTER キーを押します。ここでモニタのノイズが消えるまで ◆ か ▶ キーを押し** ます。

# <span id="page-25-0"></span>**6.** モニタの調整

<span id="page-25-1"></span>コントロール パネル

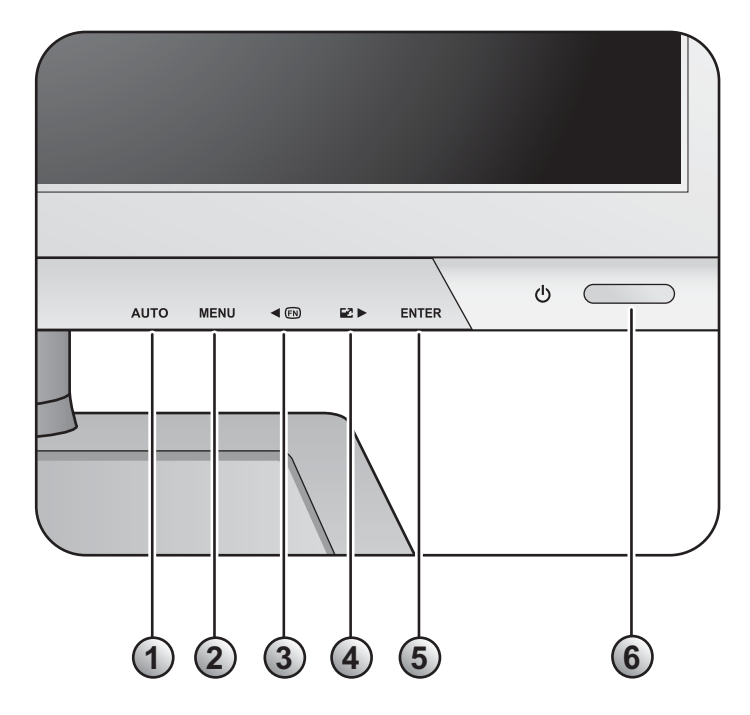

- 1. **AUTO**:垂直位置、位相、水平位置、ピクセル クロックを自動的に調整します。
- 2. **MENU** キー: OSDメインメニューを有効にして、前のメニューに戻るか、OSDを終 了します。
- 3. ◀ /カスタム キー:左/設定を下げます。このキーは指定された機能のホットキー です。詳細は、**40** [ページの「カスタム](#page-39-0) キー」を参照してください。
- 4. ▶/画面モードキー:右/設定を上げます。このキーは画面モードのホットキー です。
- 5. **ENTER**キー:サブメニューに入り、アイテムを選択します。 DVI 入力付きモデルの 場合は、このキーを入力のホットキーとして使用することもできます。
- 6. 電源スイッチ:電源をON/OFFします。

 $\overleftrightarrow{q}$  OSD = オンスクリーン ディスプレイ。

ホットキーを押すと設定値を調整するためのグラデーションが表示されます。これは OSD メニュー が表示されていない場合にのみ使用することができます。ホットキーはキーを何も押さなければ数秒 で消えます。詳細は、**27** [ページの「ホットキー](#page-26-0) モード」を参照してください。

### <span id="page-26-0"></span>ホットキー モード

モニタキーは、メニューが画面に表示されていないときに特定の機能を直接実行する ためのホットキーの役割を果たします。

### カスタム キー

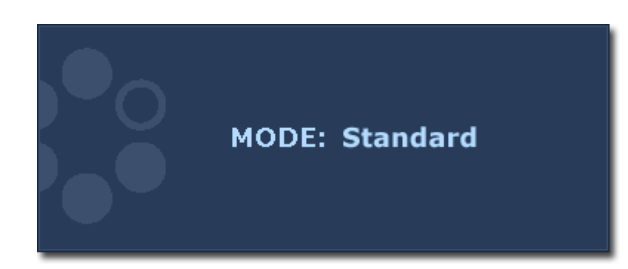

■キーを押すと、このキーに割り当て られた機能が表示されます。必要であれ ば、 または キーを押して値を調整 します。 デフォルト値変更するには、**40** [ページの](#page-39-0) [「カスタム](#page-39-0)キー」を参照してください。

画面モード ホットキー

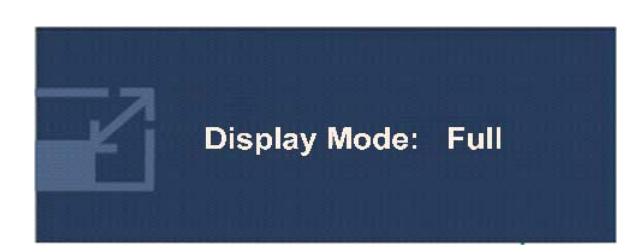

▶キーを続けて押すと、全画面モード、 縦横比モード、に順番に切り替わります。 設定は直ちに反映されます。 **35** [ページの「画面モード」](#page-34-0)も参照してく ださい。

### 入力ホットキー

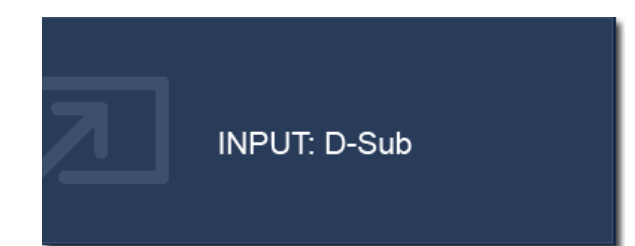

**ENTER** キーを押すと、モニタに接続され ている別の PC ビデオ信号入力 に切り替 わります。設定は直ちに有効になり ます。 **38** [ページの「入力」](#page-37-0)を参照してくだ さい。

### <span id="page-27-0"></span>メインメニュー モード

モニタの設定はすべて OSD で行うことができます。

選択可能なメニューオプションは、入力ソース、機能、および設定により異なる場合 があります。使用できないメニュー オプションは、グレー表示されます。

**MENU** キーを押すと、次のようなメインメニューが表示されます。

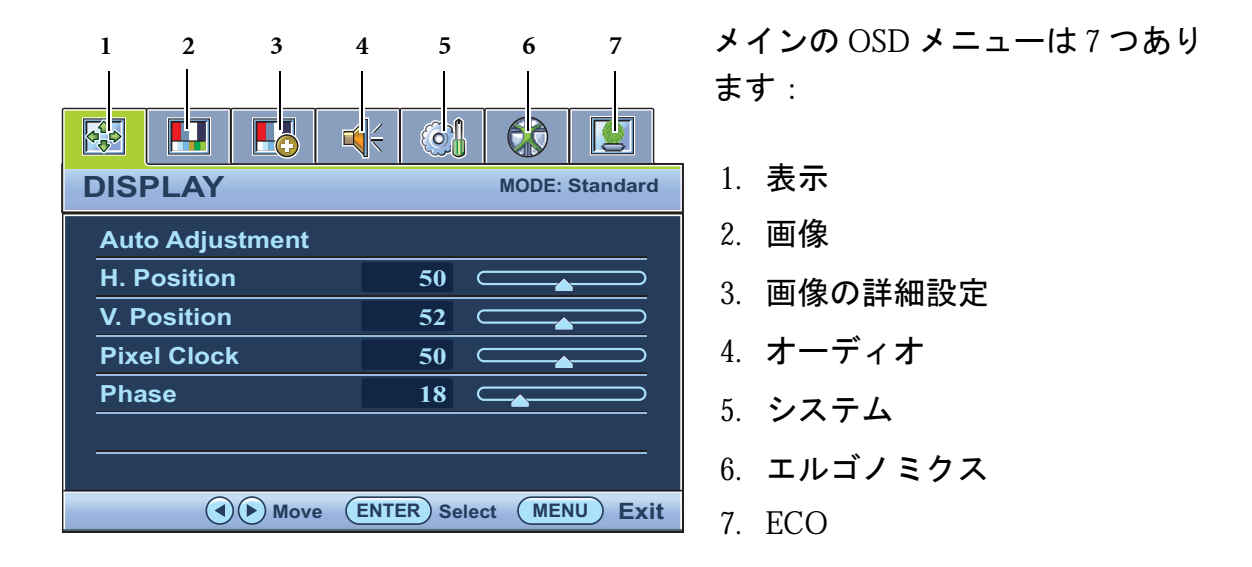

◆ (左) または → (右) キーを使ってメ ニューアイテムを選択し、**ENTER** キー を押すとメニューアイテムの設定が表 示されます。

 $\overleftrightarrow{\mathrm{Q}}$  OSD メニュー言語は購入された地域で提供される製品により異なる場合があります。詳細は、「OSD 設定」の **39** [ページの「言語」](#page-38-0)を参照してください。

各メニューについての詳細は、次のページを参照してください。

- **29** [ページの「表示メニュー」](#page-28-0)
- **31** [ページの「画像メニュー」](#page-30-0)
- **33** [ページの「画像の詳細設定メニュー」](#page-32-0)
- **37** [ページの「オーディオメニュー」](#page-36-0)
- **38** [ページの「システムメニュー」](#page-37-1)
- **42** [ページの「エルゴノミクス](#page-41-0) メニュー」
- **44** [ページの「](#page-43-0)**Eco** メニュー」

<span id="page-28-0"></span>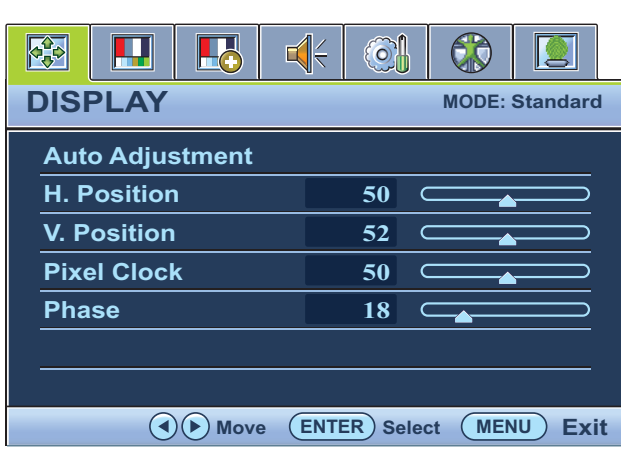

- 1. **MENU**キーを押すとメインメニューが 表示されます。
- 2. < または → キーを押して表示を選択 し、**ENTER** キーを押すとメニューに入 ります。
- 3. ◀ または ▶ キーを押してメニューア イテムをハイライト表示し、**ENTER** キーを押してそのアイテムを選択し ます。
- 4. ◀ または ▶ キーを押して調整または 選択を行います。
- 5. 前のメニューに戻るには、**MENU**ボタ ンを押してください。

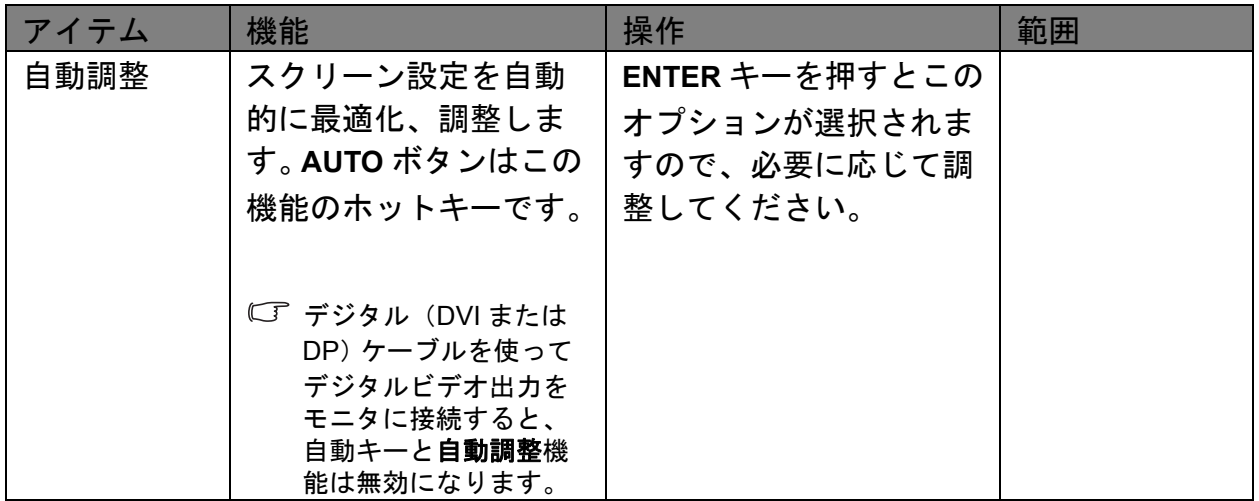

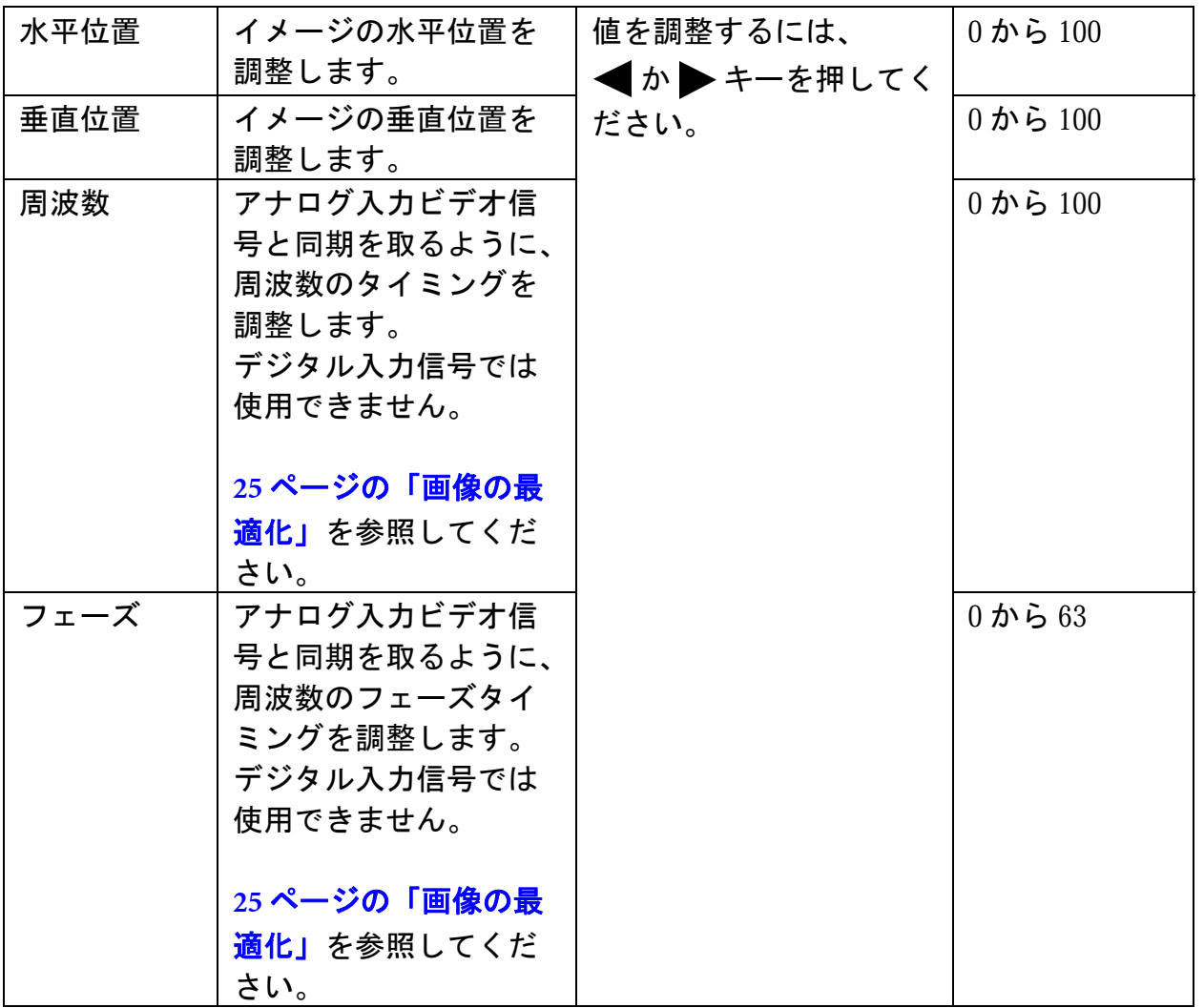

<span id="page-30-0"></span>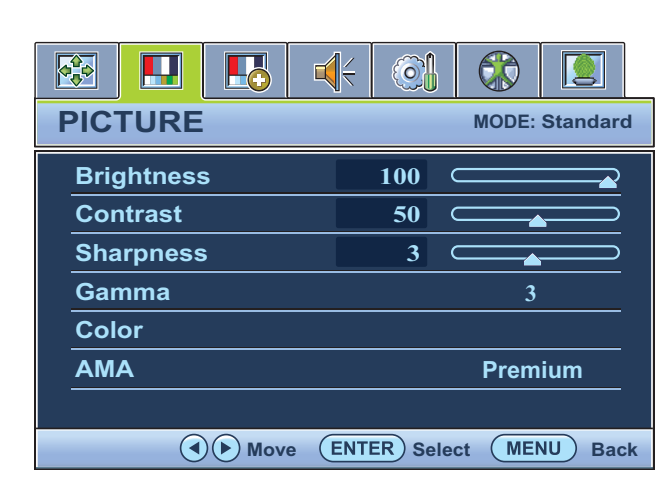

- 1. **MENU** キーを押すとメインメニューが 表示されます。
- 2. < または →キーを押して画像を選択 し、**ENTER** キーを押すとメニューに入 ります。
- 3. ◀ または ▶ キーを押してメニューア イテムをハイライト表示し、**ENTER** キーを押してそのアイテムを選択し ます。
- 4. < または → キーを押して調整または 選択を行います。
- 5. 前のメニューに戻るには、**MENU**ボタ ンを押してください。

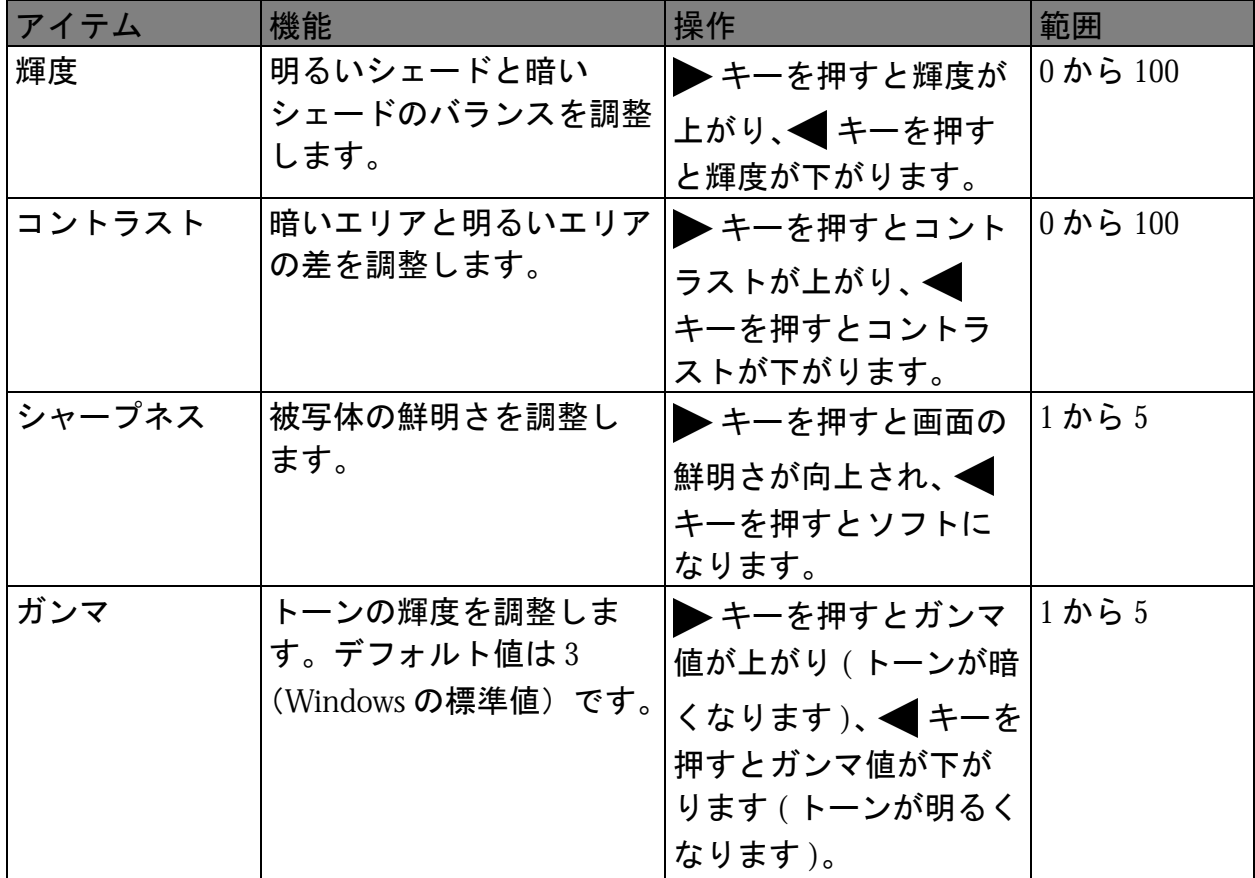

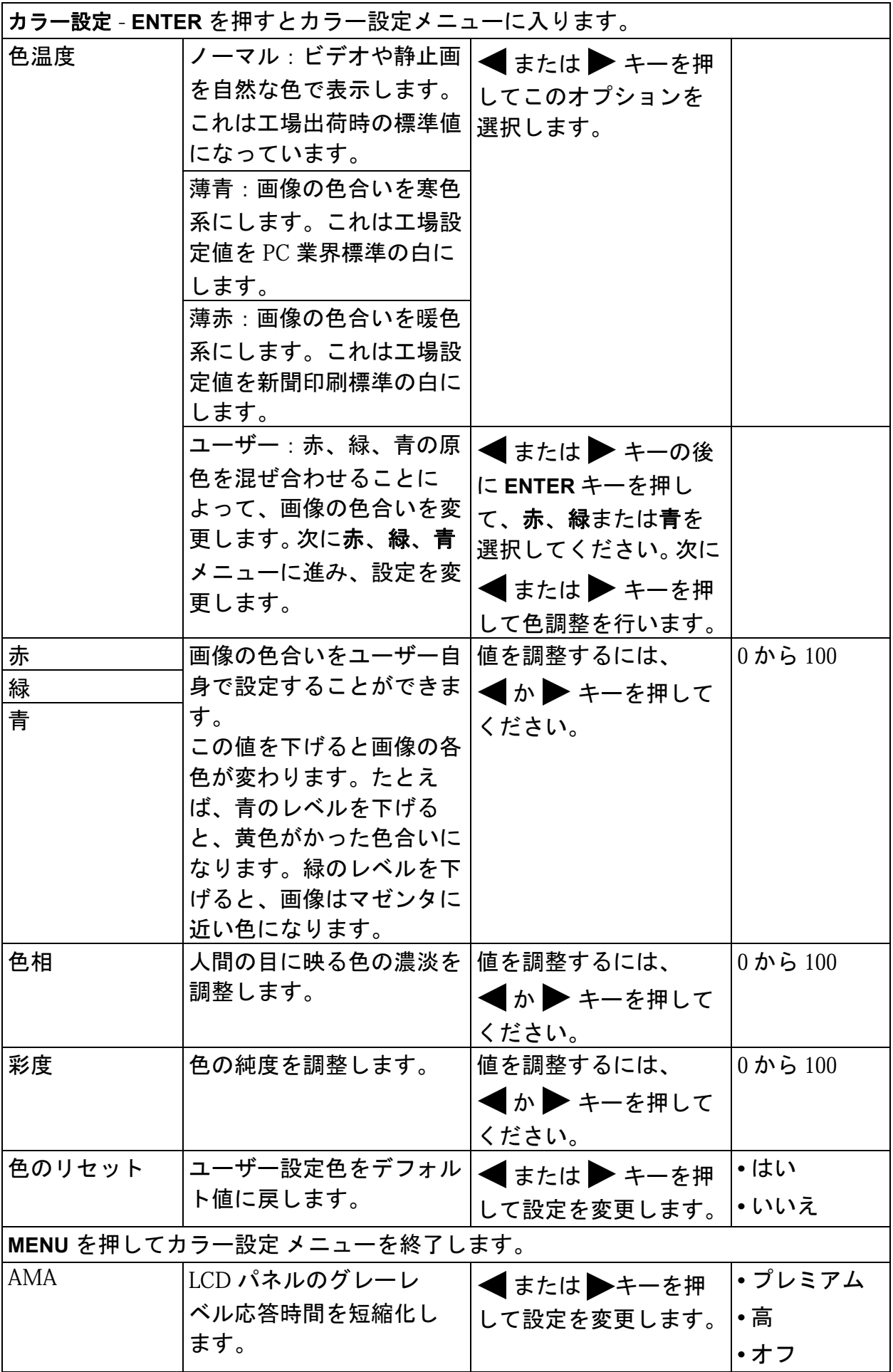

### <span id="page-32-0"></span>画像の詳細設定メニュー

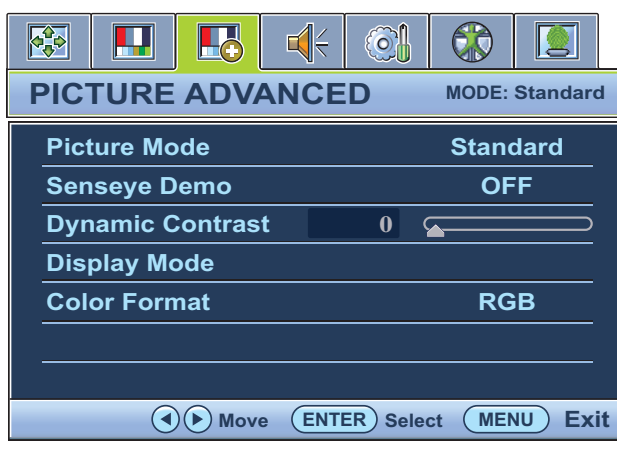

- 1. **MENU**キーを押すとメインメニューが 表示されます。
- 2. < または →キーを押して画像の詳細 設定を選択し、**ENTER** キーを押すとメ ニューに入ります。
- 3. ◀ または ▶ キーを押してメニューア イテムをハイライト表示し、**ENTER** キーを押してそのアイテムを選択し ます。
- 4. ◀ または ▶ キーを押して調整または 選択を行います。
- 5. 前のメニューに戻るには、**MENU**キー を押してください。

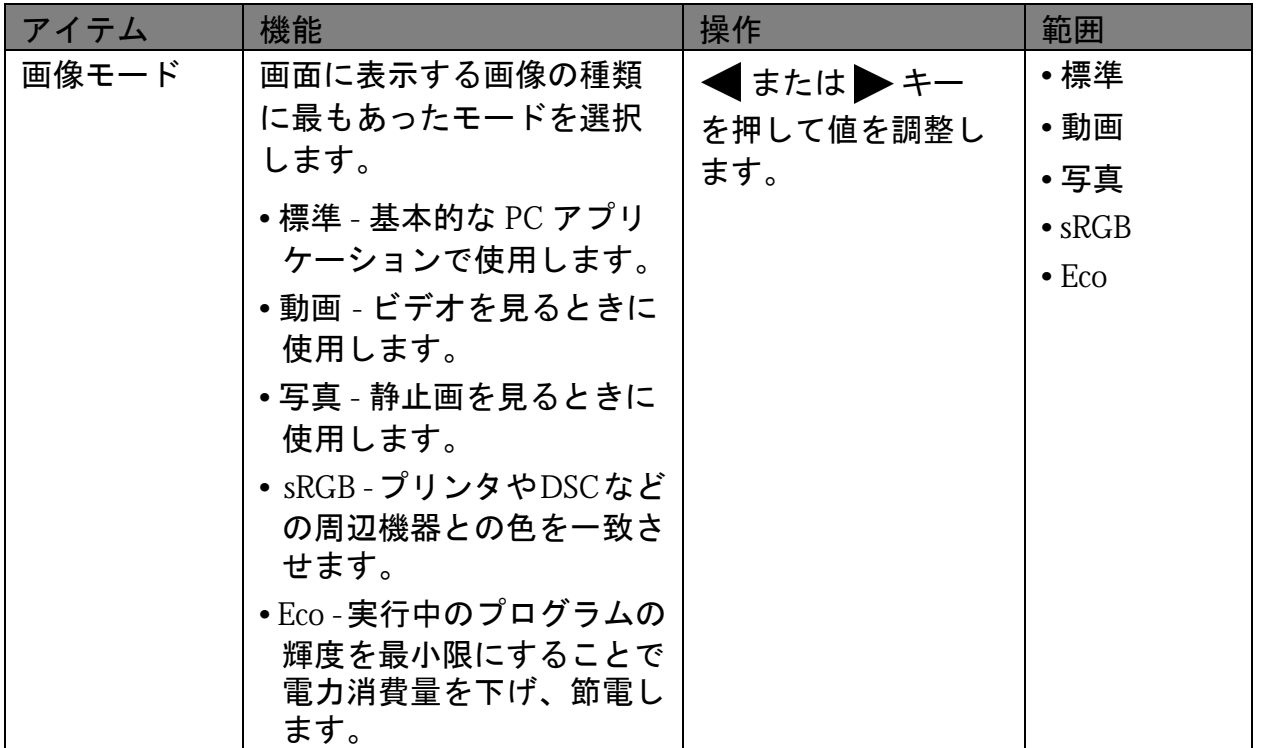

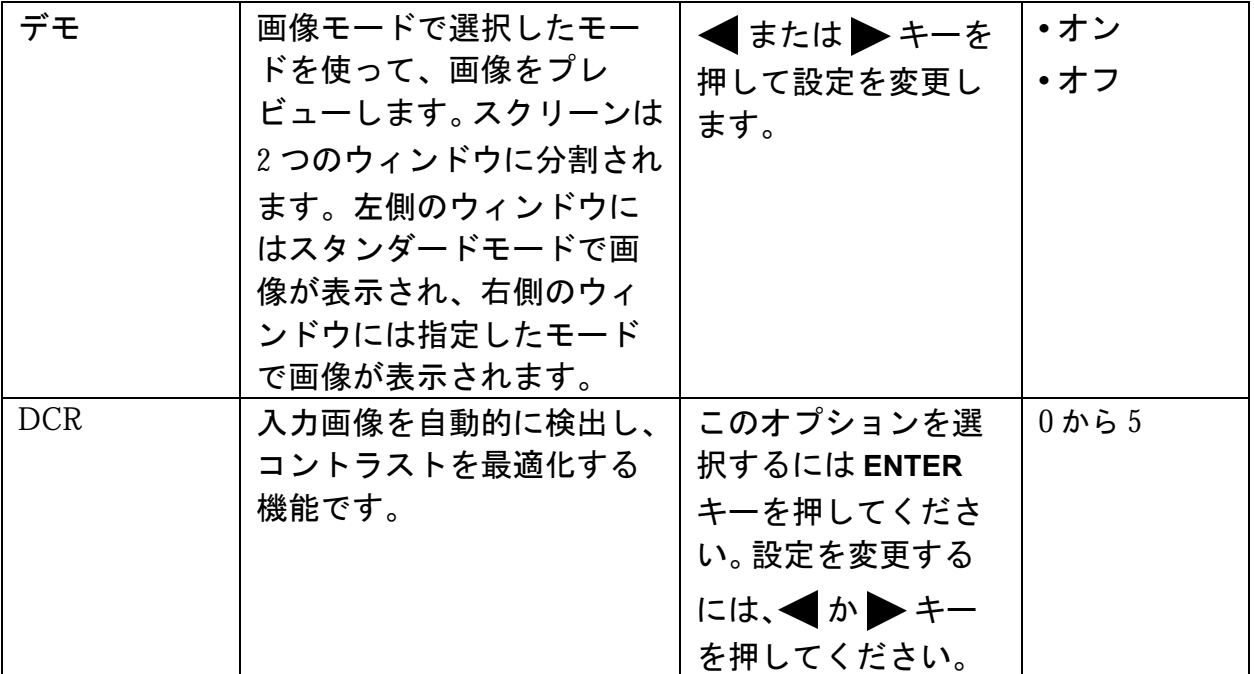

<span id="page-34-0"></span>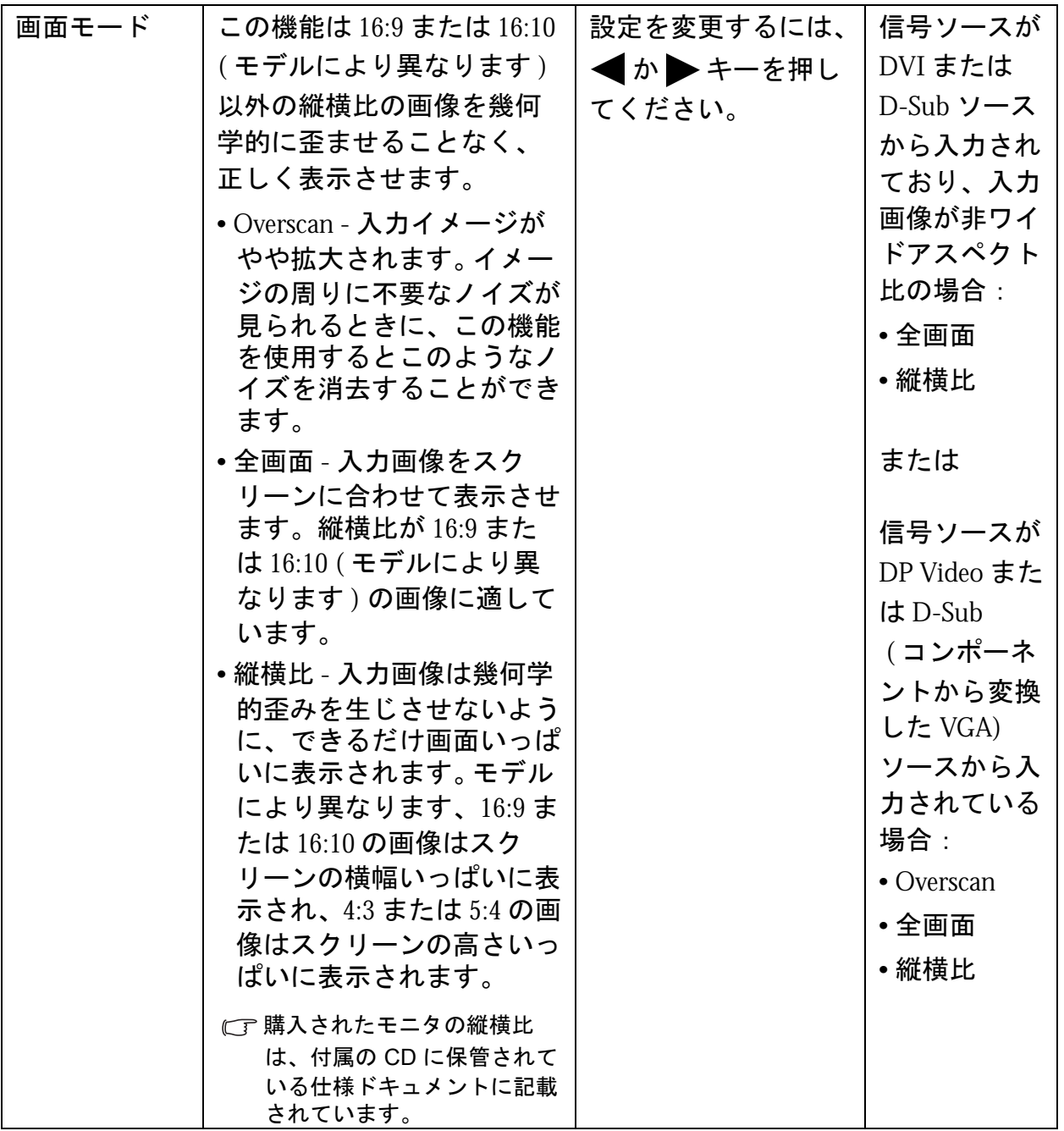

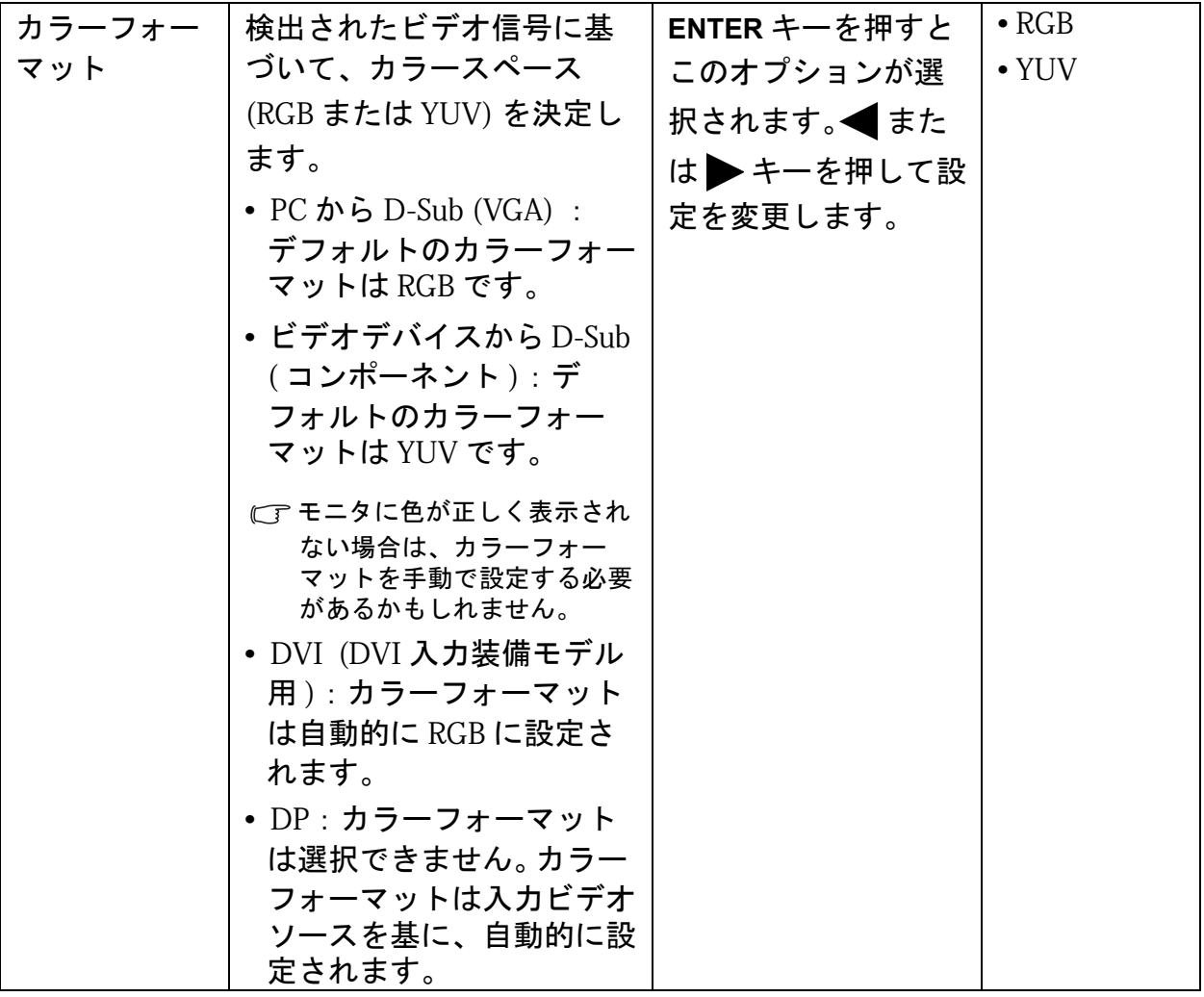

### <span id="page-36-0"></span>オーディオメニュー

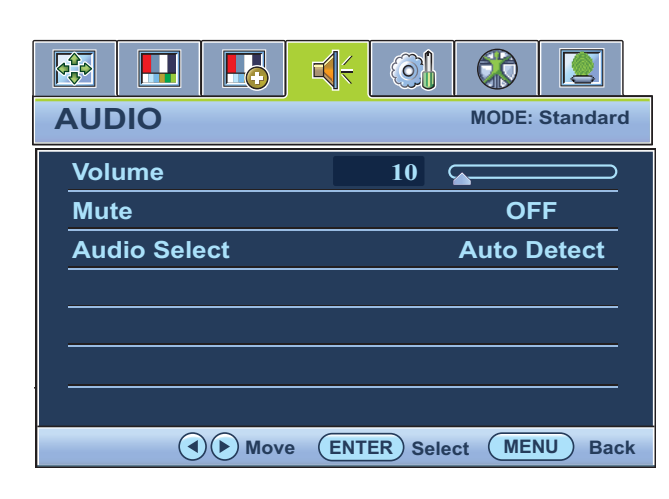

- 1. **MENU** キーを押してメインメニューを 表示します。
- 2. ◀ または▶キーを押してオーディ オ を選択し、**ENTER** キーを押してメ ニューに入ります。
- 3. ◀ または ▶ キーを押してメニューア イテムを移動し、**ENTER** キーを押して アイテムを選択します。
- 4. 調整を行ったり、選択したりするに は、 または ▶ キーを押してくだ さい。
- 5. 前のメニューに戻るには、**MENU** ボタ ンを押します。

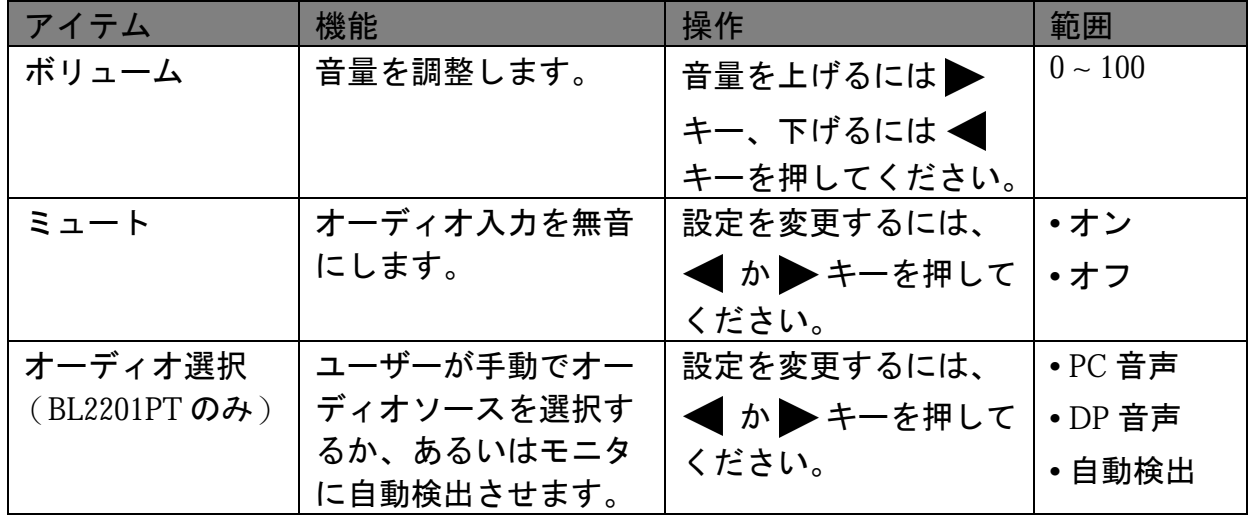

<span id="page-37-1"></span>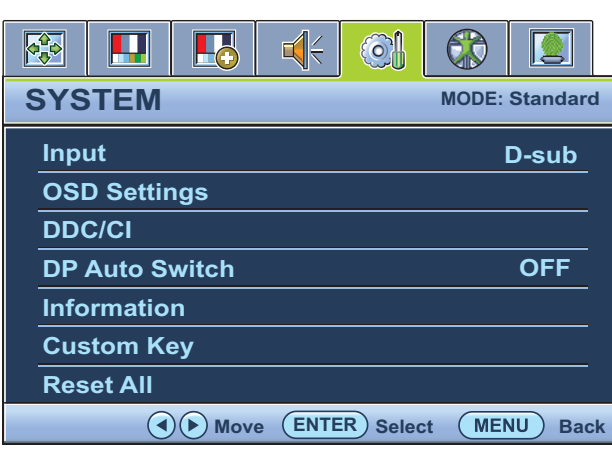

- 1. **MENU** キーを押すとメインメニューが 表示されます。
- 2. ◀ または ▶ キーを押してシステム を選択し、**ENTER** キーを押すとメ ニューに入ります。
- 3. ◀ または ▶ キーを押してメニューア イテムをハイライト表示し、**ENTER** キーを押してそのアイテムを選択し ます。
- 4. ◀ または ▶ キーを押して調整または 選択を行います。
- 5. 前のメニューに戻るには、**MENU** ボタ ンを押してください。

<span id="page-37-0"></span>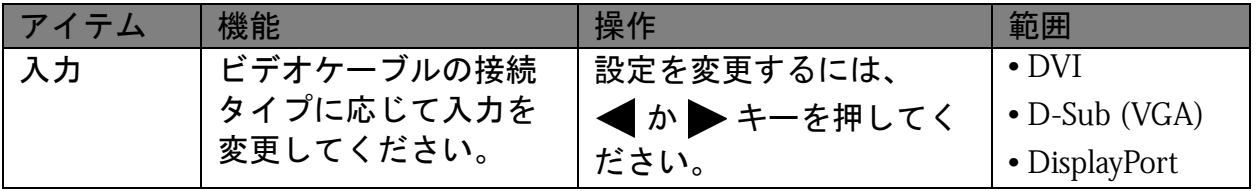

<span id="page-38-0"></span>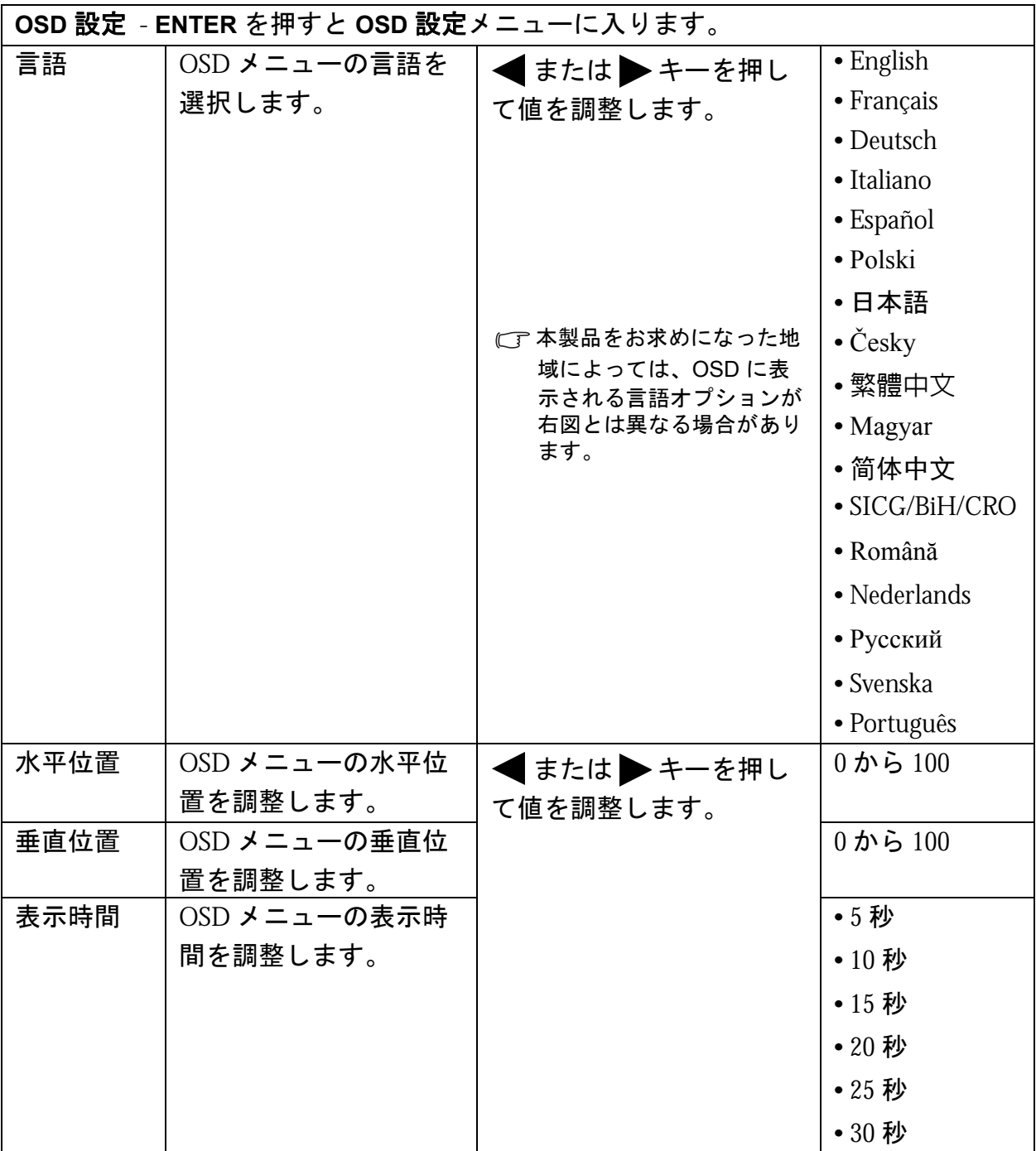

<span id="page-39-0"></span>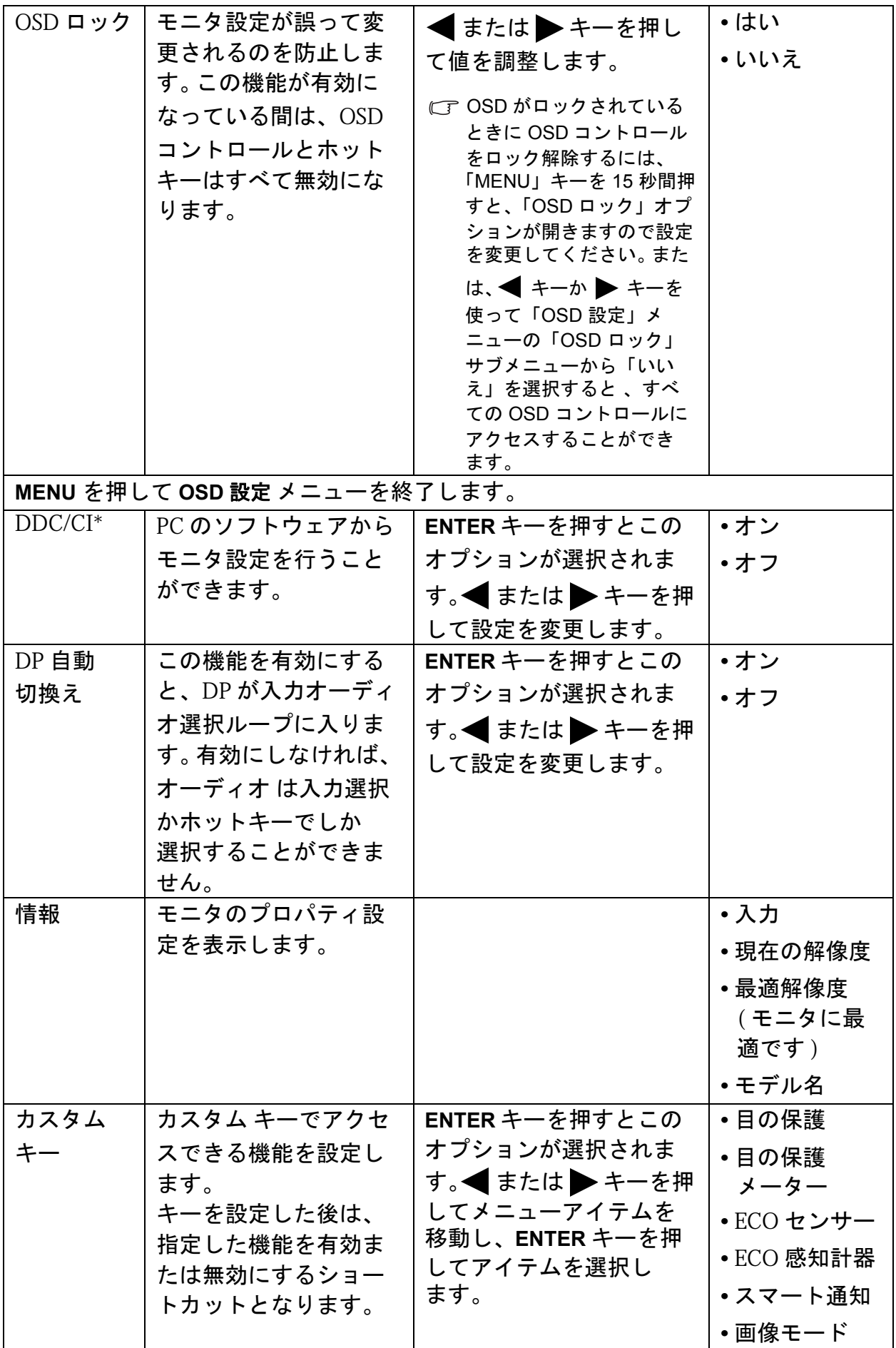

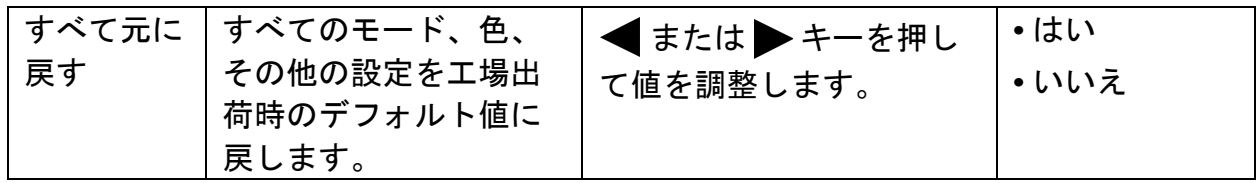

<sup>1</sup>/<sup>2</sup> \*Video Electronics Standards Association (VESA) により開発された DDC/CI (Display Data Channel/Command Interface の略 ) は、既存の DDC 規格を拡張したものです。 DDC/CI 機能はソフト ウェアを使ってモニタコントロールからリモート診断を送信することができます。

### <span id="page-41-0"></span>エルゴノミクス メニュー

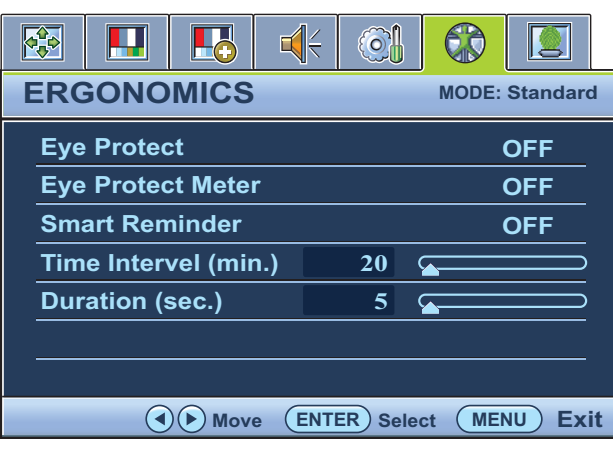

- 1. **MENU** キーを押すとメインメニューが 表示されます。
- 2. ◀ または ▶ キーを押してエルゴノミ クスを選択し、**ENTER** キーを押すとメ ニューに入ります。
- 3. ◀ または▶キーを押してメニューア イテムをハイライト表示し、**ENTER** キーを押してそのアイテムを選択し ます。
- 4. ◀ または ▶ キーを押して調整または 選択を行います。
- 5. 前のメニューに戻るには、**MENU** ボタ ンを押してください。

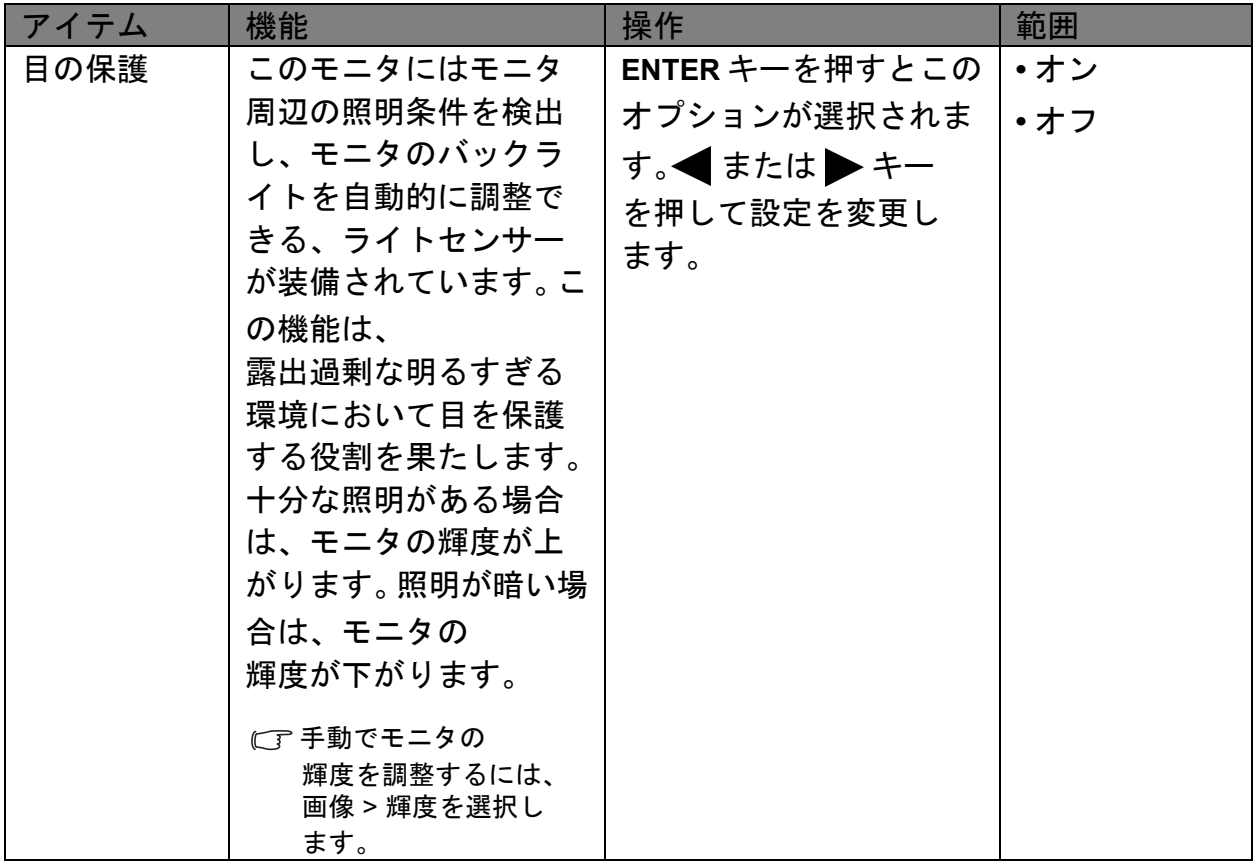

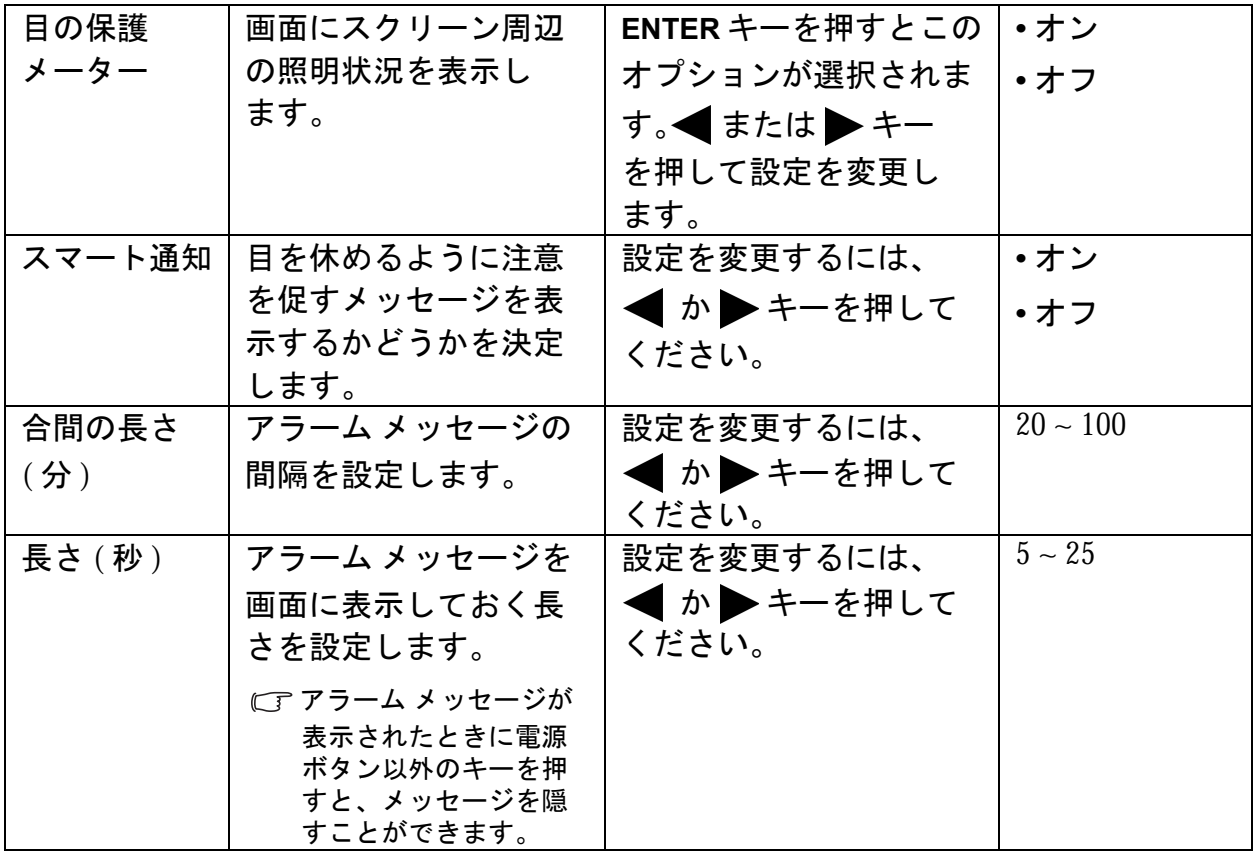

<span id="page-43-0"></span>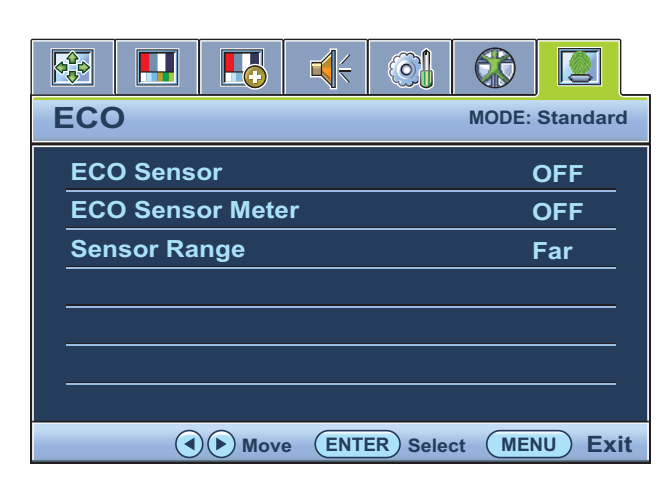

- 1. **MENU** キーを押すとメインメニューが 表示されます。
- 2. **◆ または → キーを押してECO**を選 択し、**ENTER** キーを押すとメニュー に入ります。
- 3. < または → キーを押してメニューア イテムをハイライト表示し、**ENTER** キーを押してそのアイテムを選択し ます。
- 4. ◀ または ▶ キーを押して調整または 選択を行います。
- 5. 前のメニューに戻るには、**MENU** ボタ ンを押してください。

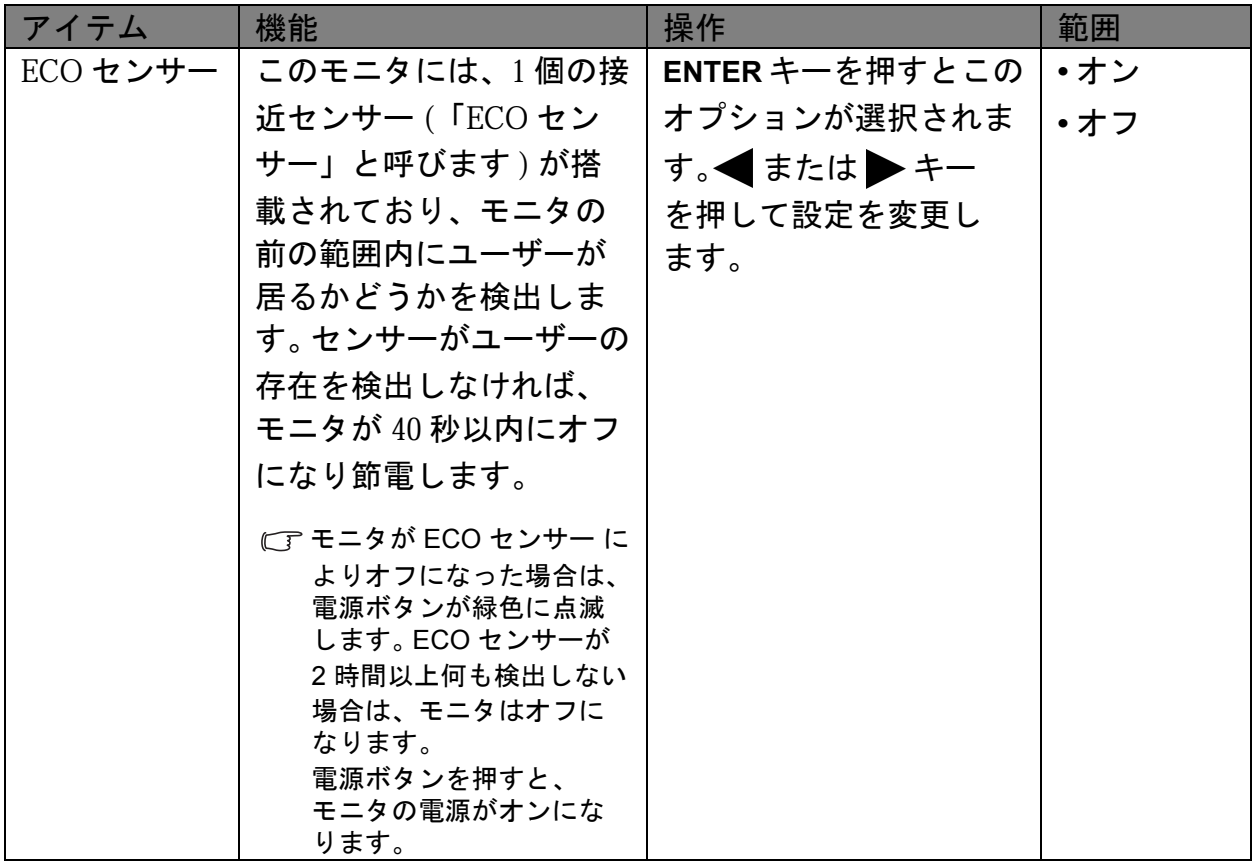

<span id="page-44-0"></span>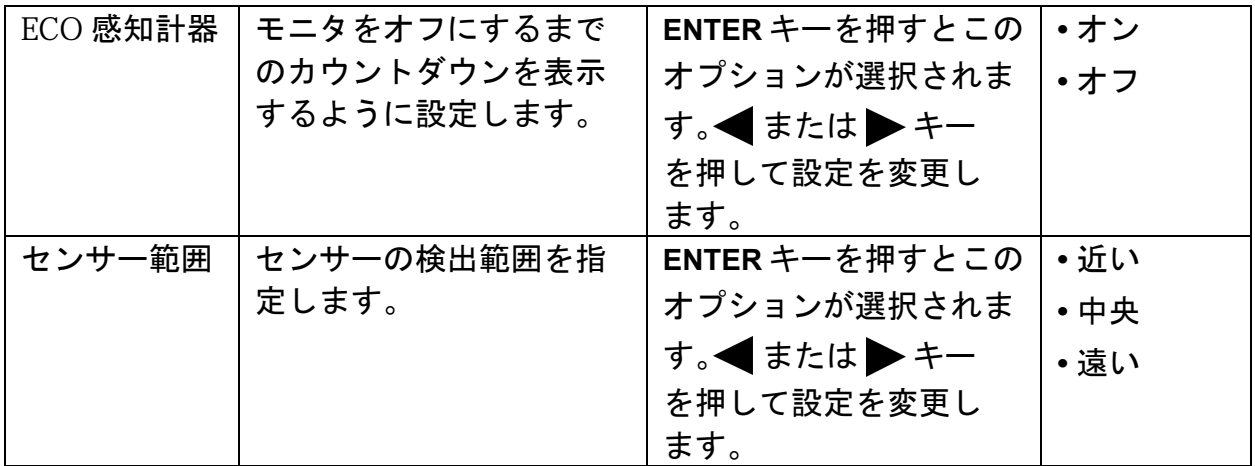

# <span id="page-45-0"></span>**7.** トラブルシューティング

<span id="page-45-1"></span>よくある質問 (FAQ)

- 画像がぼやける **:**
- CFCDの「スクリーンの解像度の調整」リンクの指示にしたがってください。最適な解像 度とリフレッシュ レートを選択し、ステップに従って調整してください。

#### **VGA** 延長ケーブルを使用している場合

- テストを行うため、延長ケーブルを取り外します。画像の焦点が合っていることを確 認してください。合っていない場合は、「スクリーンの解像度の調整」リンクの「リフ レッシュレートの調整」セクションの指示にしたがって、画像を最適化してください。 画像の最適化を行ってください。ぼやけは、延長ケーブルでの伝送損失によって自然 に発生します。伝送品質に優れた、または内蔵ブースタを備えた延長ケーブルを使用 することにより、これらの損失を最小限に抑えることができます。
- ネイティブ **(**最大**)** 解像度より低い解像度でのみぼやけが発生する場合:
- CTCDの「スクリーンの解像度の調整」リンクの指示にしたがってください。ネイティブ 解像度を選択します。

#### ピクセル エラーが表示される **:**

- 一部のピクセルが常時点灯したまま、または点灯しないままであったり、赤、緑、青、 その他の色になったままの場合
	- LCDスクリーンをきれいに掃除してください。
	- 電源のオン/オフを切り替え。
	- モニタの動作中に常時点滅する画素が少々存在することがありますが、これは液晶 技術で一般的に発生する状況で、故障ではありません。

#### 画像が不自然な色で表示される **:**

画像が黄、青、または薄いピンク色で表示される場合

MENU > 画像> カラー設定> 色のリセットを選択し、「注意」メッセージボックスで 「はい 」を選択すると色の設定がデフォルト値に戻されます。

それでもイメージが正しく表示されず、OSD が不自然な色で表示されている場合は、 3 つの基本色のうちいずれかの信号入力が行われていません。信号ケーブルのコネクタ をチェックしてください。ピンが曲がったり破損している場合は、販売店にご相談く ださい。

#### 画像が表示されない **:**

ディスプレイのプロンプトが緑色に点灯している場合

LED が緑色に点灯し、画面に「Out of Range」というメッセージが表示されている場合 は、モニタがサポートしていない画面モードを使用しています。モニタがサポート するモードのいずれかに設定を変更してください。「スクリーンの解像度の調整」リン クの「プリセット 画面モード」セクションをお読みください。

#### ② スクリーン上に表示される静止画像に薄い影が写ることがあります:

- 省電力機能を有効にして、コンピュータとモニタを一定時間使用しない状態が続い た場合、低消費電力の「スリープ」モードに入るようにしてください。
	- 画像の残像が残らないようにスクリーンセーバをお使いください。

#### ② ディスプレイのプロンプトがオレンジ色に点灯している場合:

- LED がオレンジ色に点灯している場合は、省電力モードが有効になっています。コン ピュータのキーボードで任意のキーを押すか、マウスを動かしてください。それでも 解決しない場合は、信号ケーブルのコネクタをチェックしてください。ピンが曲がっ たり破損している場合は、販売店にご相談ください。
- ② ディスプレイのプロンプトがまったく点灯しない場合:
- 電源のメイン ソケット、外部電源、メイン スイッチをチェックしてください。
- 画像がゆがむ、フラッシュする、ちらつく **:**
- CFCDの「スクリーンの解像度の調整」リンクの指示にしたがってください。正しい解像 度とリフレッシュ レートを選択し、ステップに従って調整してください。
- モニタは最高解像度に設定されていますが、画像はまだ歪んでいます:
- 異なる入力ソースの画像は、モニタの最高解像度で表示すると歪んだり、引き伸ばさ れたりする場合があります。それぞれの入力ソースを最高の状態で表示するには、「画 面モード」で入力ソースに合った適切な縦横比を設定してください。詳細は、**35** [ページ](#page-34-0) [の「画面モード」](#page-34-0)を参照してください。
- 画像が片側に寄ってしまう **:**
- CTCDの「スクリーンの解像度の調整」リンクの指示にしたがってください。正しい解像 度とリフレッシュ レートを選択し、ステップに従って調整してください。
- **OSD**コントロールにアクセスできません**:**
- OSDがロックされているときに OSDコントロールをロック解除するには、「MENU」 キーを 15 秒間押すと、OSDロックオプションが開きますので設定を変更してくだ さい。
	- または、 キーか キーを使って 「OSD 設定」メニューの 「OSD ロック」サブメ ニューから 「いいえ」を選択すると (システムメニュー )、すべての OSD コント ロールにアクセスすることができます。
- 内蔵スピーカーから音が出ない:
- 入力が正しく接続されていることを確認してください。
	- ●音量を上げてください (音量が無音になっているか、低すぎる場合があります)。
	- ヘッドフォンや外付けスピーカーを外してください (それらがモニタに接続されて いる場合は、内蔵スピーカーは自動的に無音になります)。

#### ② 外付けスピーカーから音が出ない:

- ヘッドフォンを外してください (モニタにヘッドフォンが接続されている場合)。
	- 出力が正しく接続されていることを確認してください。
	- 外付けスピーカーが USB デバイスである場合は、正しく接続されていることを確認 してください。
	- 外付けスピーカーの音量を上げてください (音量が無音になっているか、低すぎる 場合があります)。
- モニタのライトセンサーが正常に機能しません。

ライトセンサーはモニタの正面下にあります。次のことを確認してください:

- 目の保護機能がオンに設定されているかどうか。エルゴノミクス > 目の保護を選択 します。
- センサーが照明を正確に検出するのを妨げ得る物体がモニタの前にないかど うか。
- センサーの前に明るい色の物体または服がないかどうか。明るい色 (特に白と蛍光 色) は明かりを反射するため、センサーが主要な光源を検出できません。

### モニタの **ECO** センサーが正常に機能しません。

- ECO センサーはモニタの正面下にあります。センサーが ユーザーの存在を正確に検出するのを妨げ得る物体が、 モニタの前にないかどうかを確認してください。
	- 服の色と素材によっては、検出結果に影響を与える場合が あります。必要であれば、センサーの範囲を調整してくだ さい。詳細は、**45** [ページの「センサー範囲」](#page-44-0)を参照してくだ さい。

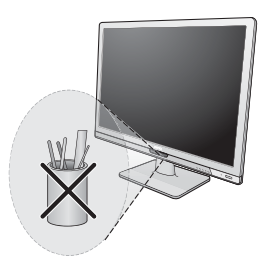

● ユーザーとモニタとの距離を調整します。

上記のどの方法によっても問題を解決できない場合は、ユーザーの服の素材が独特な ものであるために、ECO センサーがユーザーを検出できないことが原因である可能性 があります。これは製造上の欠陥でも、センサーの故障でもありません。この場合は、 **ECO** > **ECO** センサーを選択して、ECO センサーを無効にする必要があります。

- **(BL2201PU/BL2400PU** 用**) USB** デバイスが正常に作動しない:
- アップストリームとダウンストリームの USB が正しく接続されていることを確認し てください。
	- 相当する USB デバイスドライバがある場合は、それをインストールしてください。
	- モニタの各 USB ポートに提供される最大電力量は 100 mA です。 USB デバイスを接 続しているときに、コンピュータのデスクトップの右下隅にある通知領域に、 「**USB** ハブの電力供給能力を超えました」というメッセージが表示されるかどうか を確認してください。このメッセージが表示されたら、USB ハブが提供できる電力 量よりも多くの電力を USB デバイスが必要としていることを意味しています。した がって、USB デバイスを使用することはできません。 接続している USB デバイスに関する電源情報は、マイ コンピュータを右クリック して、プロパティ > ハードウェア > デバイス マネージャを選択します。ユニバーサ ル シリアル バス コントローラから汎用 **USB** ハブ(**4** ポート)をダブルクリックし て、電力を選択します。

# <span id="page-48-0"></span>それでも解決できないときは

このガイドの指示に従って調整を行っても問題が解決しない場合には、お買い上げい ただいた販売店にご連絡いただくか、servicejp@BenQ.com まで電子メールにてお問い合 わせください。